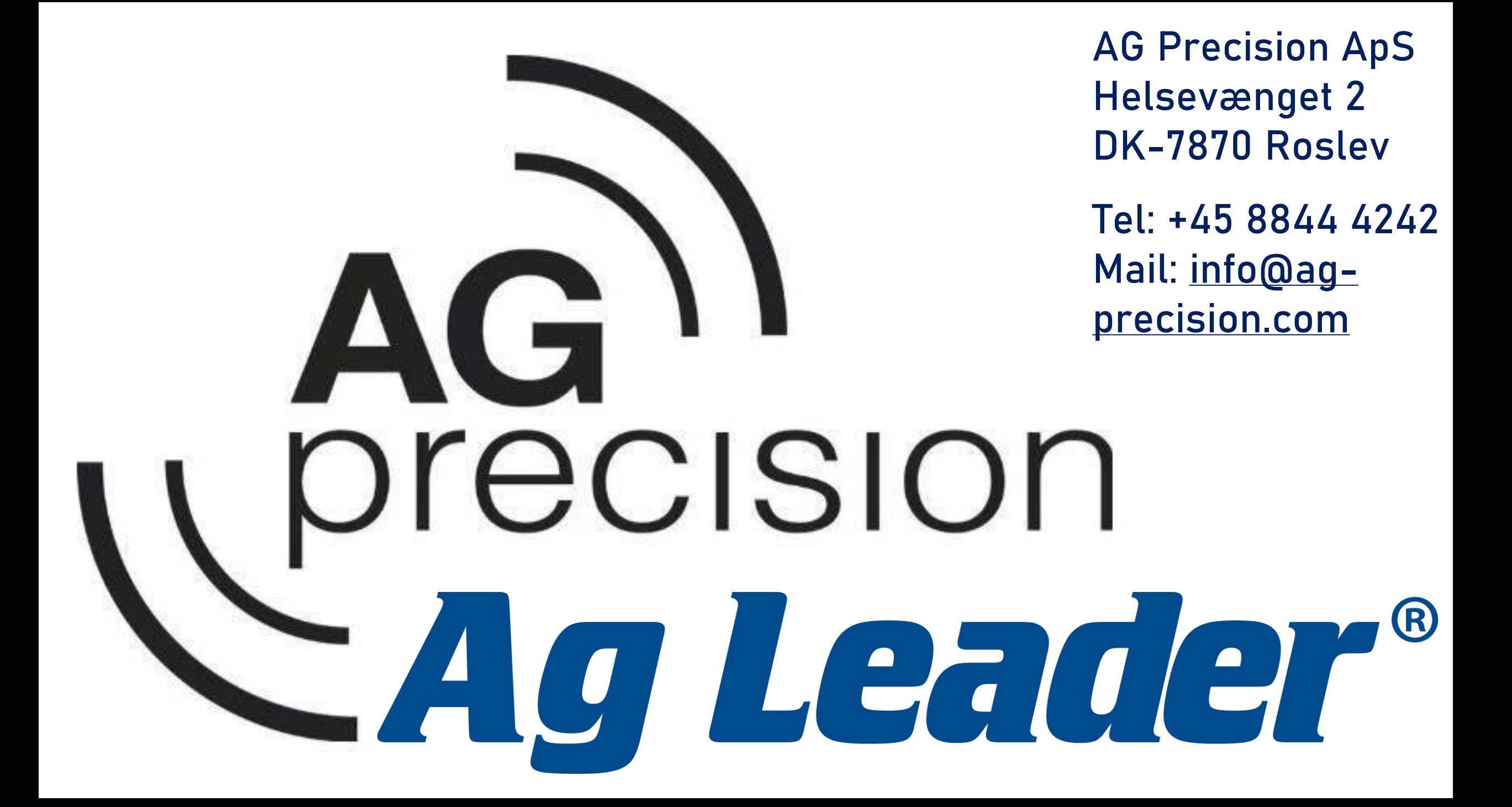

### **Opret en A/B linje**

- **Fra hoved menu til Ab-linje**  Lige spor
- **Juster** Skub linjen en kort afstand i centimeter.
- **Skift** Flyt linjen en større afstand i meter.
- **Gem linjer**  Gem + indlæs + styring af mønstre

#### **Husk altid nyeste opdatering!**

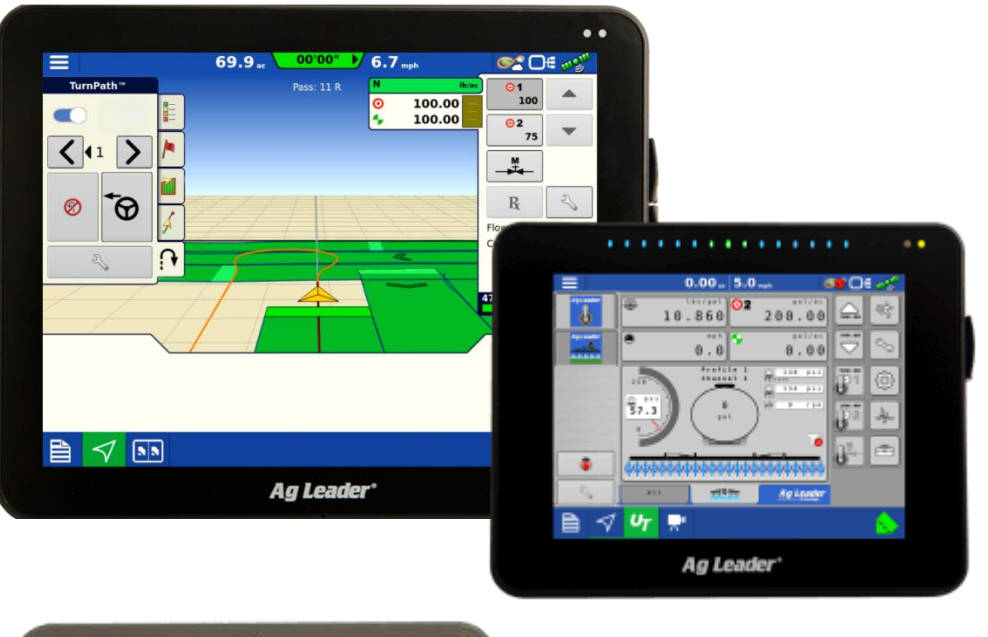

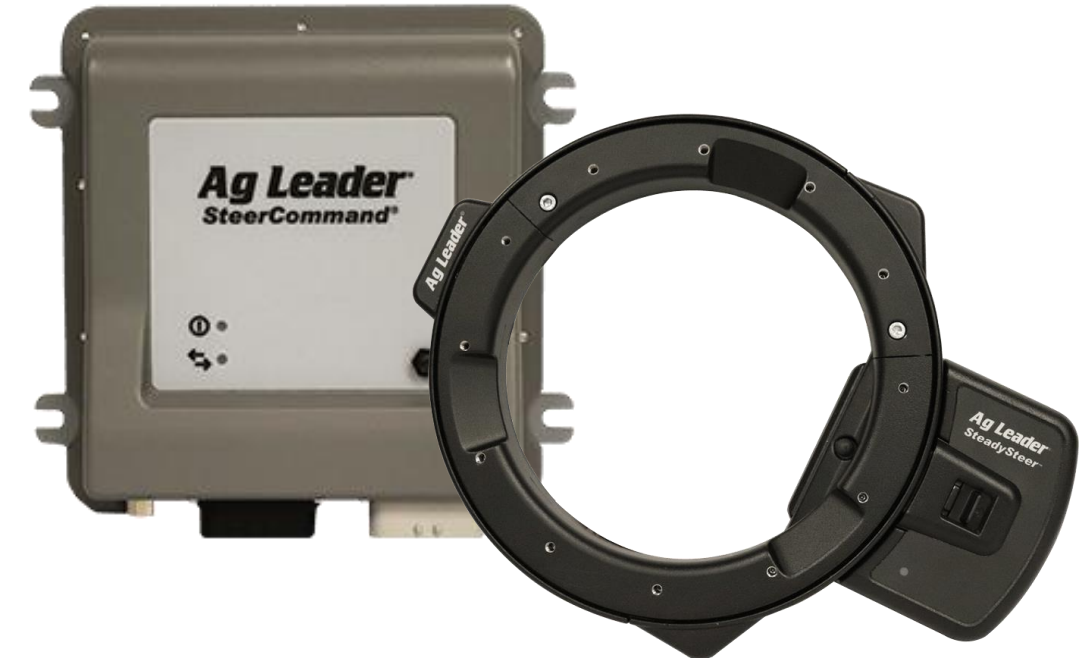

Tryk på den ønskede drift. I dette tilfælde vælger vi **Jordbehandling**

Tryk på **jordbehandling** 

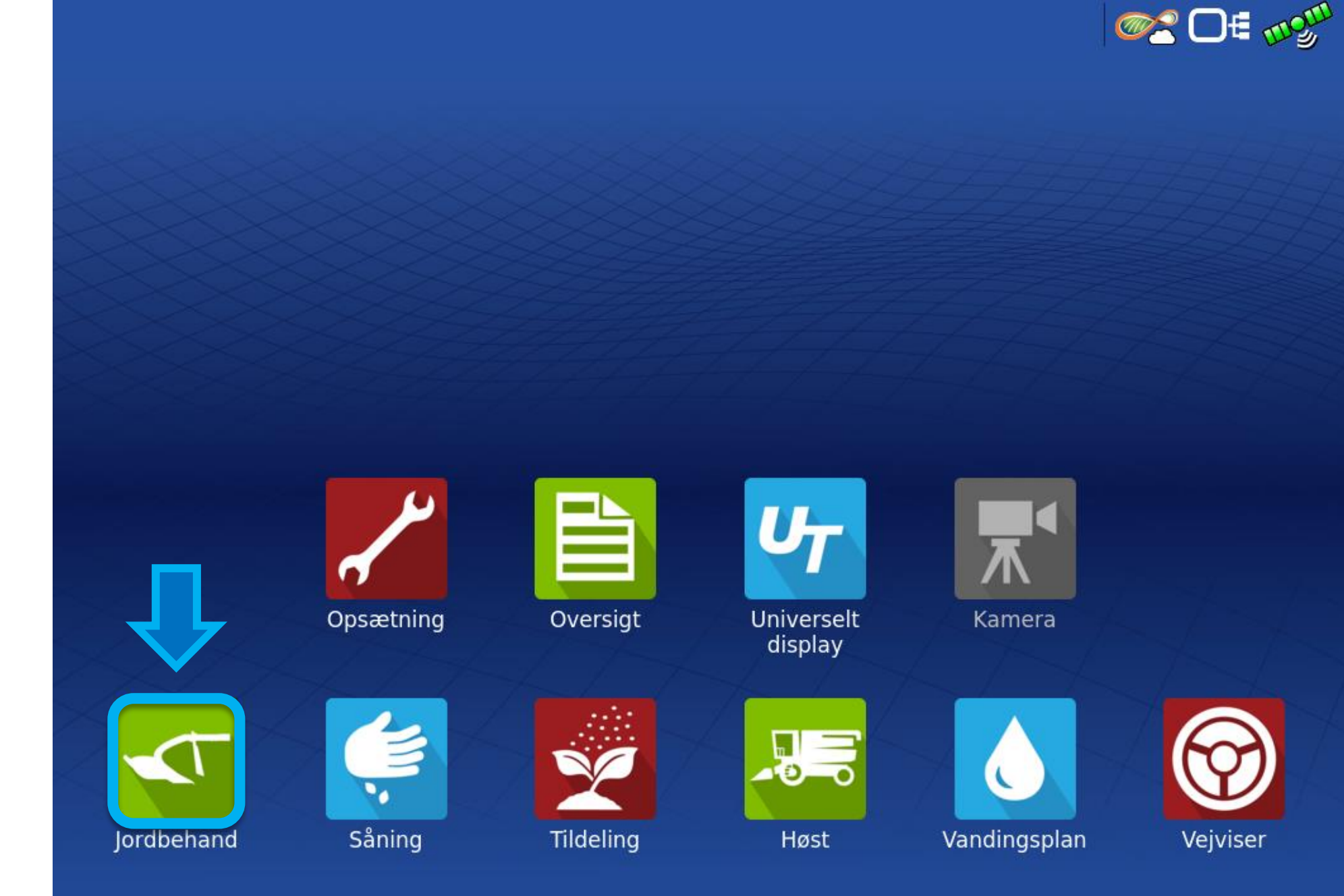

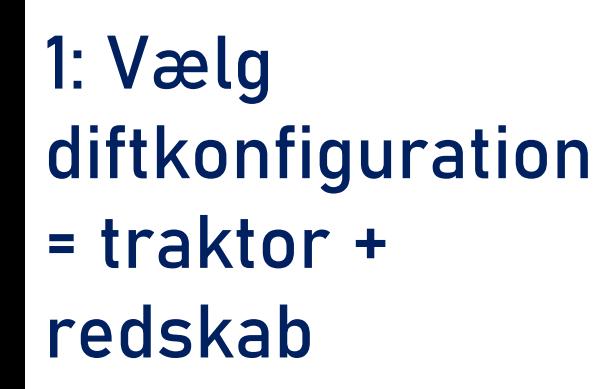

2: Tryk på **næste** 

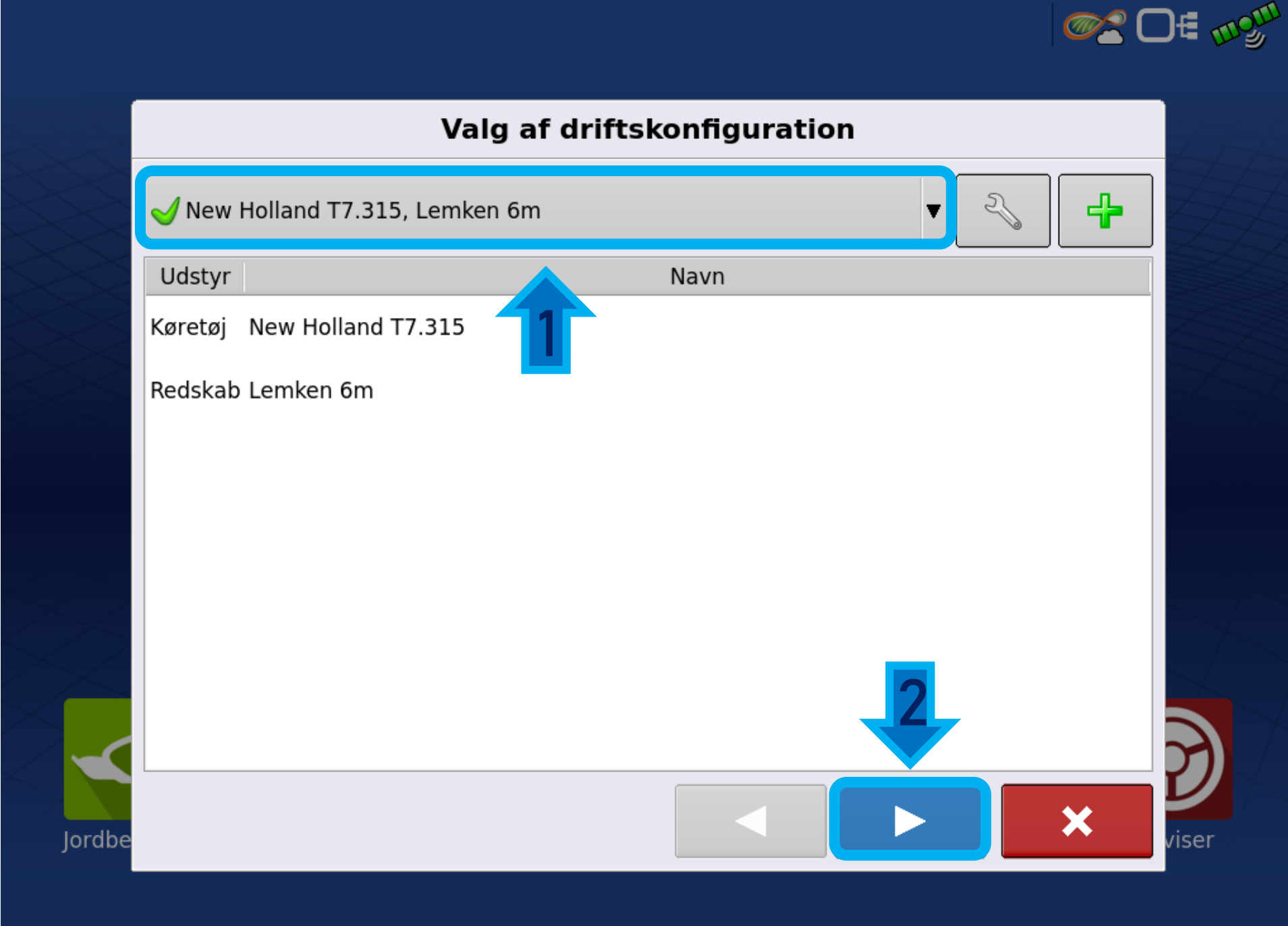

#### 1: Vælg **mark**

### 2: Tryk herefter **næste**

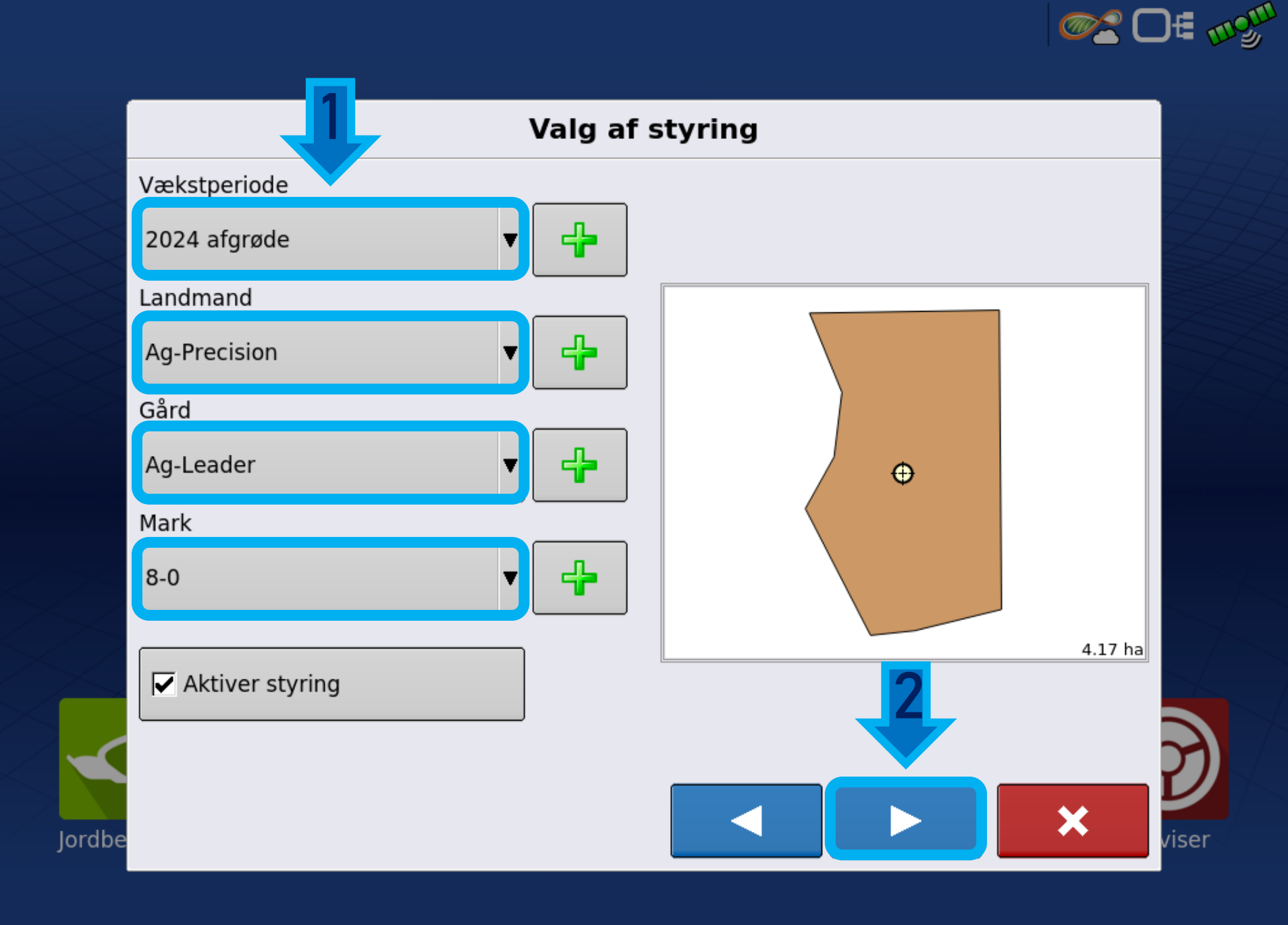

### Tryk på **Accepter**

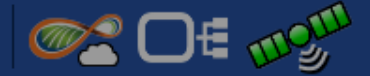

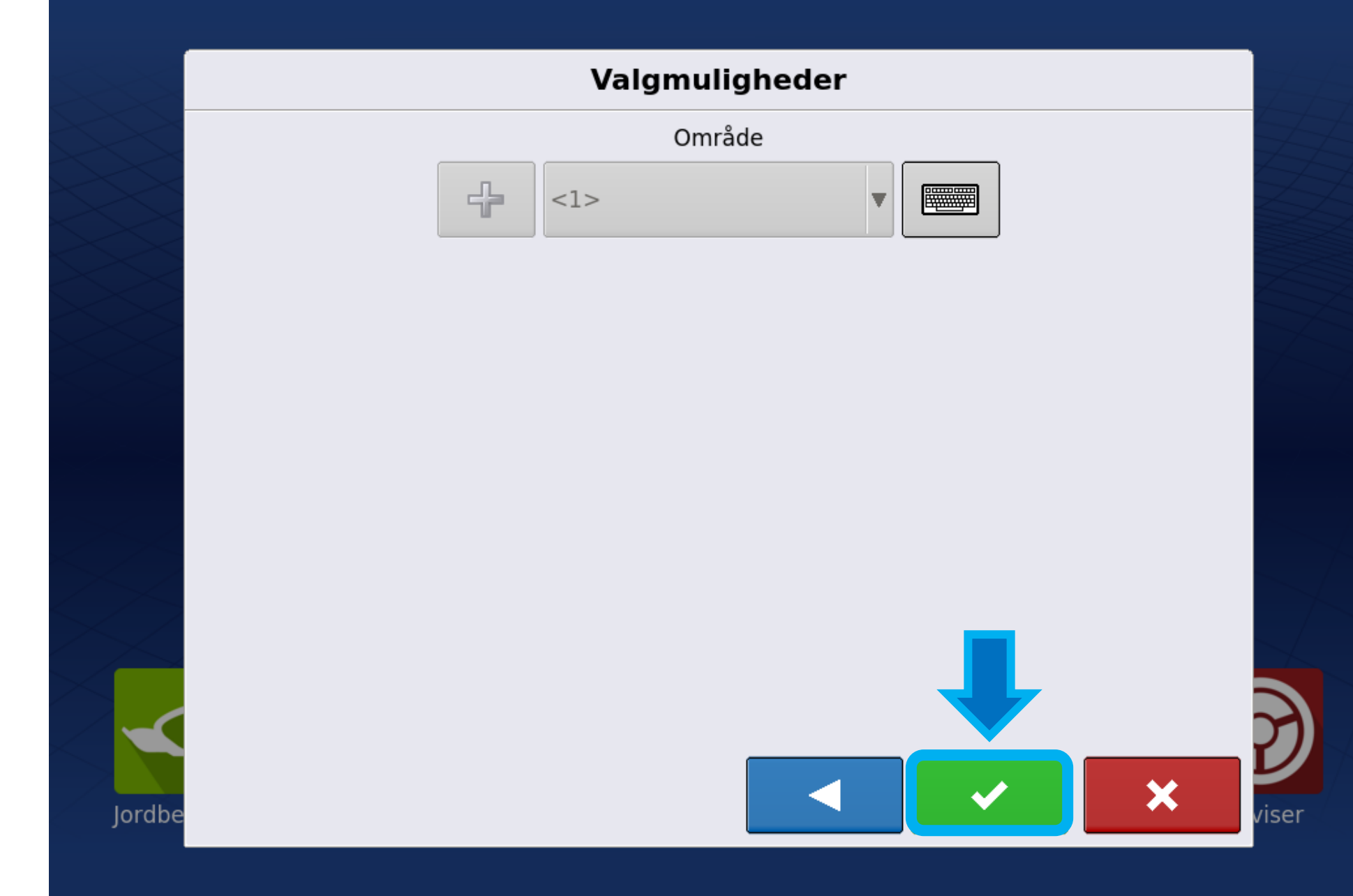

### 1: Her ses linje typen

2: Tryk på **skift mønster** for at vælge spor type .

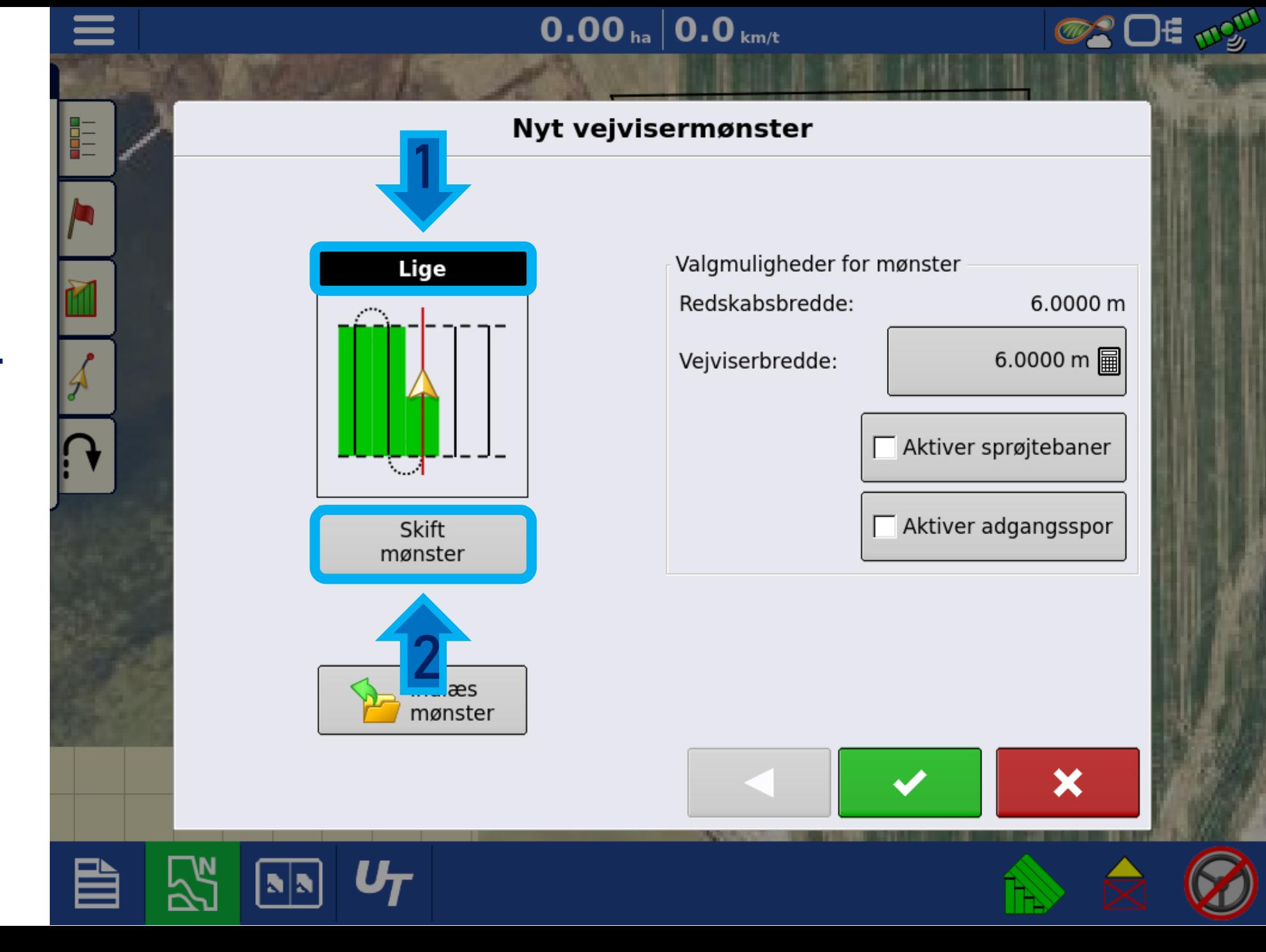

Tryk på **lige** for at vælge en lige A/B linje

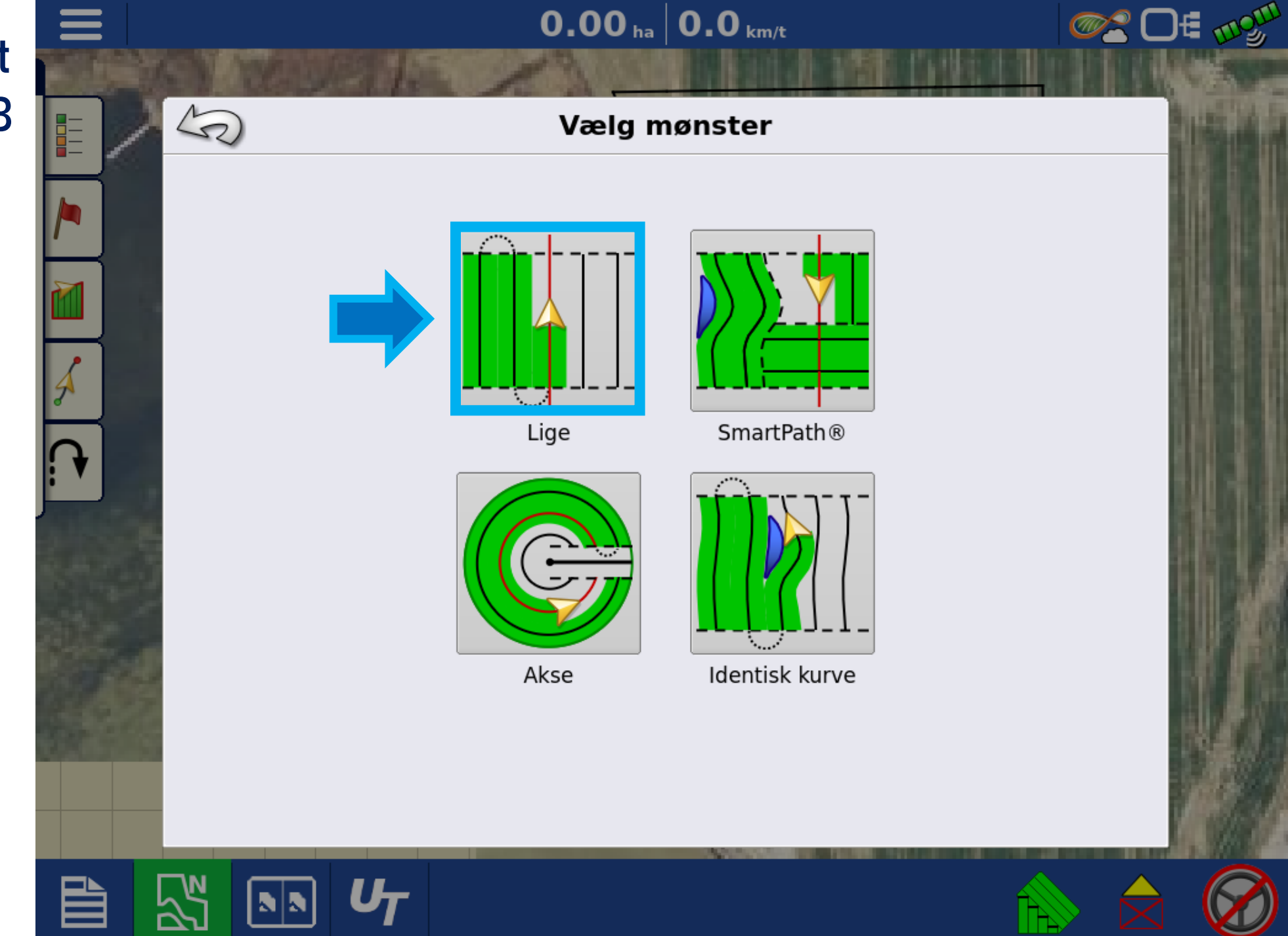

1: Her kan redskabs bredden ses. Vejviserbredde/ linje afstanden ændres. Sprøjtespor eller Adgangspor aktiveres. 2: Tryk på **Vejviserbredde** for at ændre linje afstanden

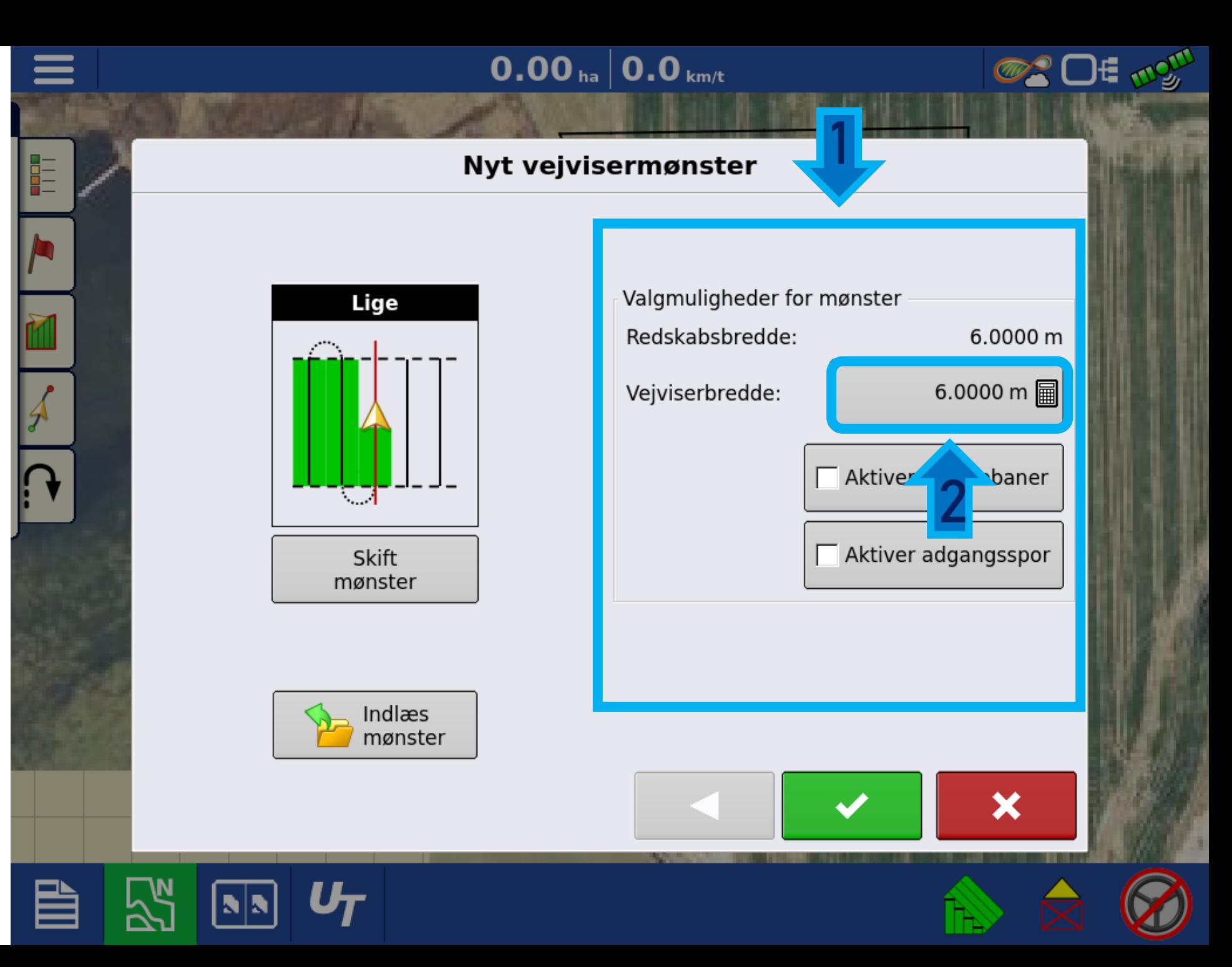

1: Indtast den ønskede linjeafstand, hvis denne skal ændres.

2: tryk på **Accepter**

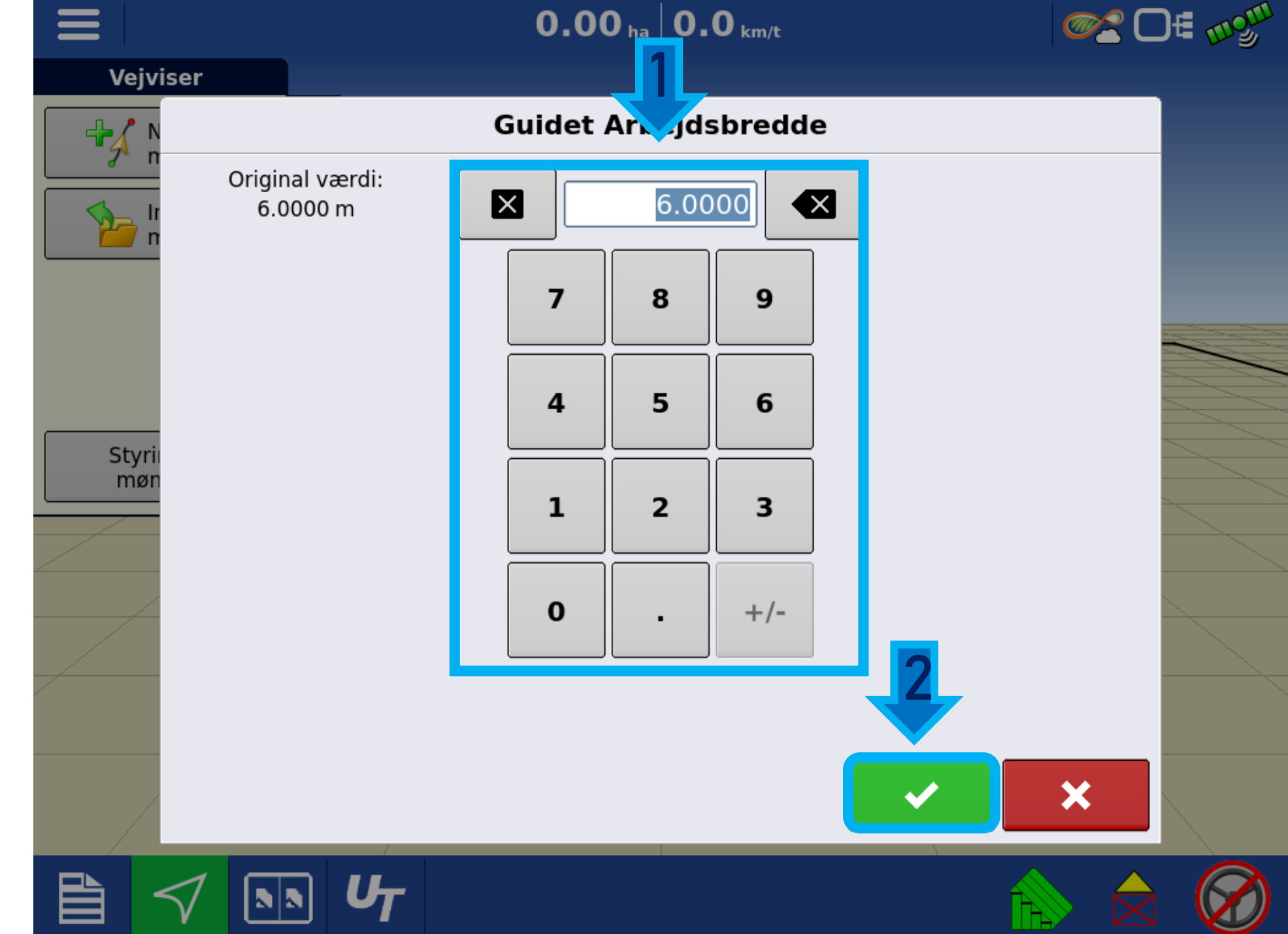

Vi har valgt linje type samt afstand og her ses nu kørebilledet.

1: Her oprettes linjen via traktorens retning (aktuelle grader)

2: Her oprettes en linje ved at indtaste grader manuelt

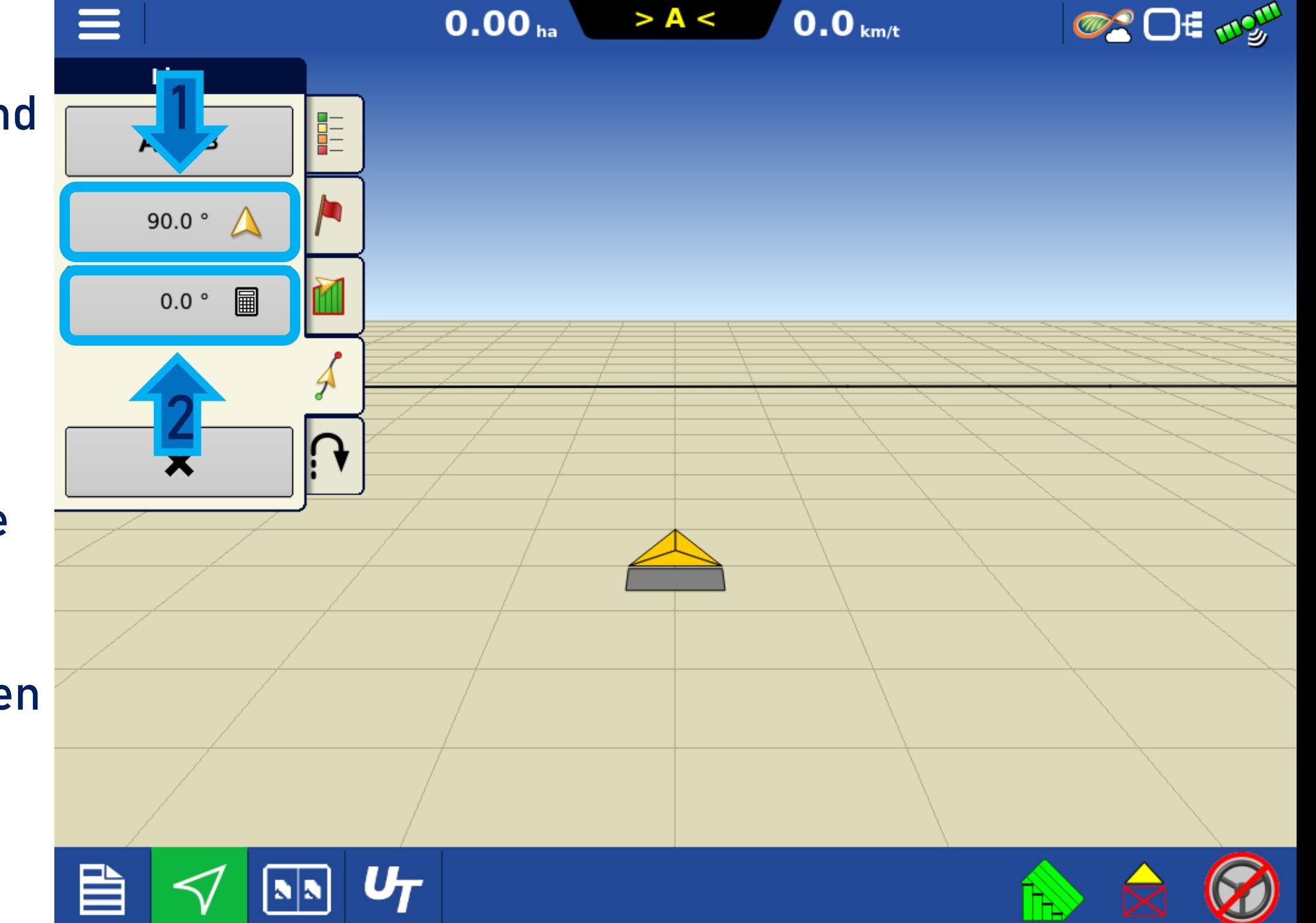

Med denne funktion placeres et A og B punkt fra traktorens placering.

Tryk på A-b for at placere et A punkt.

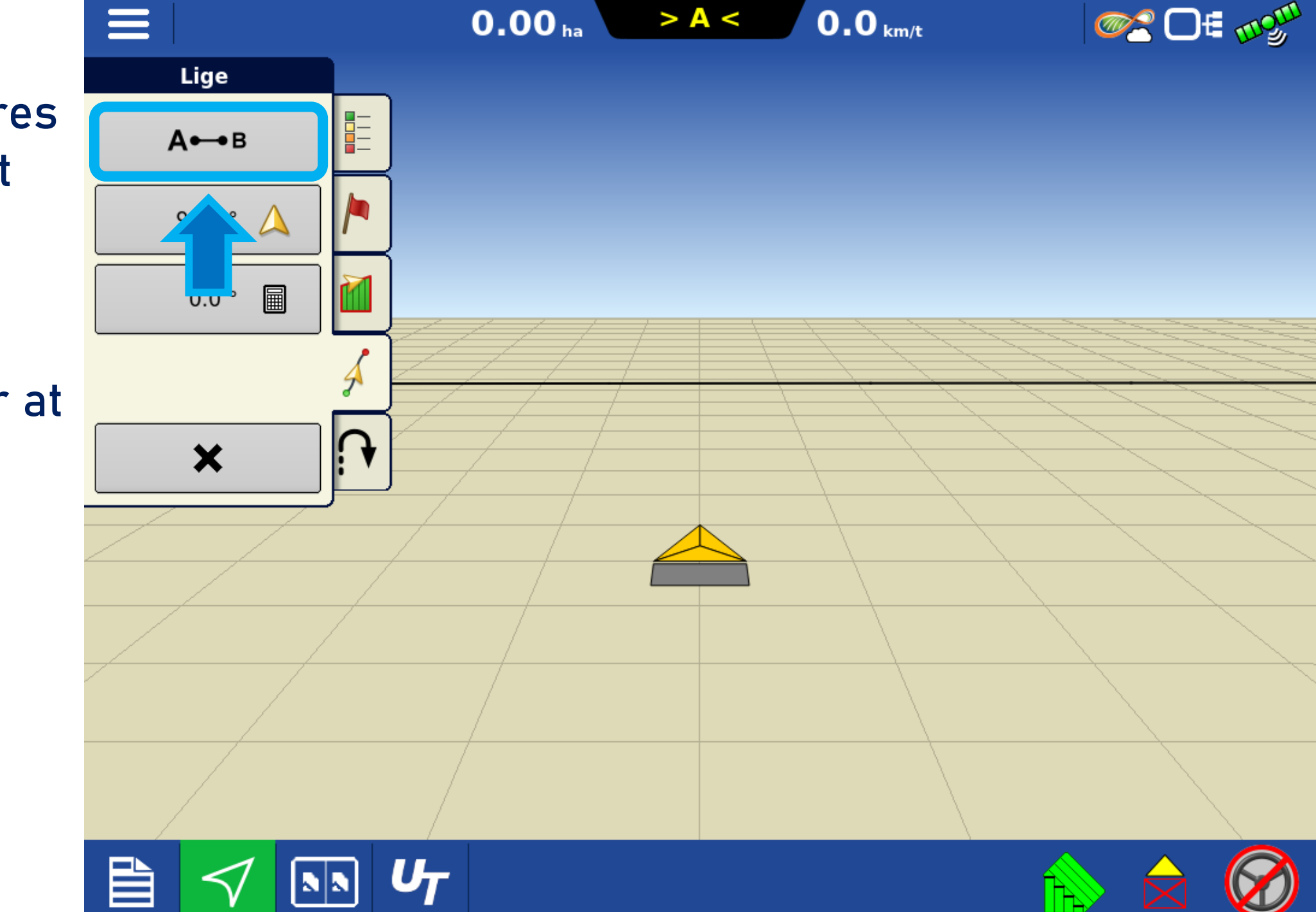

1:Her ses punkt A

- 2: Her kan linjen pauses
- 3: Tryk på a B for at placere B punktet, (dette kan gøres efter ca 30m)

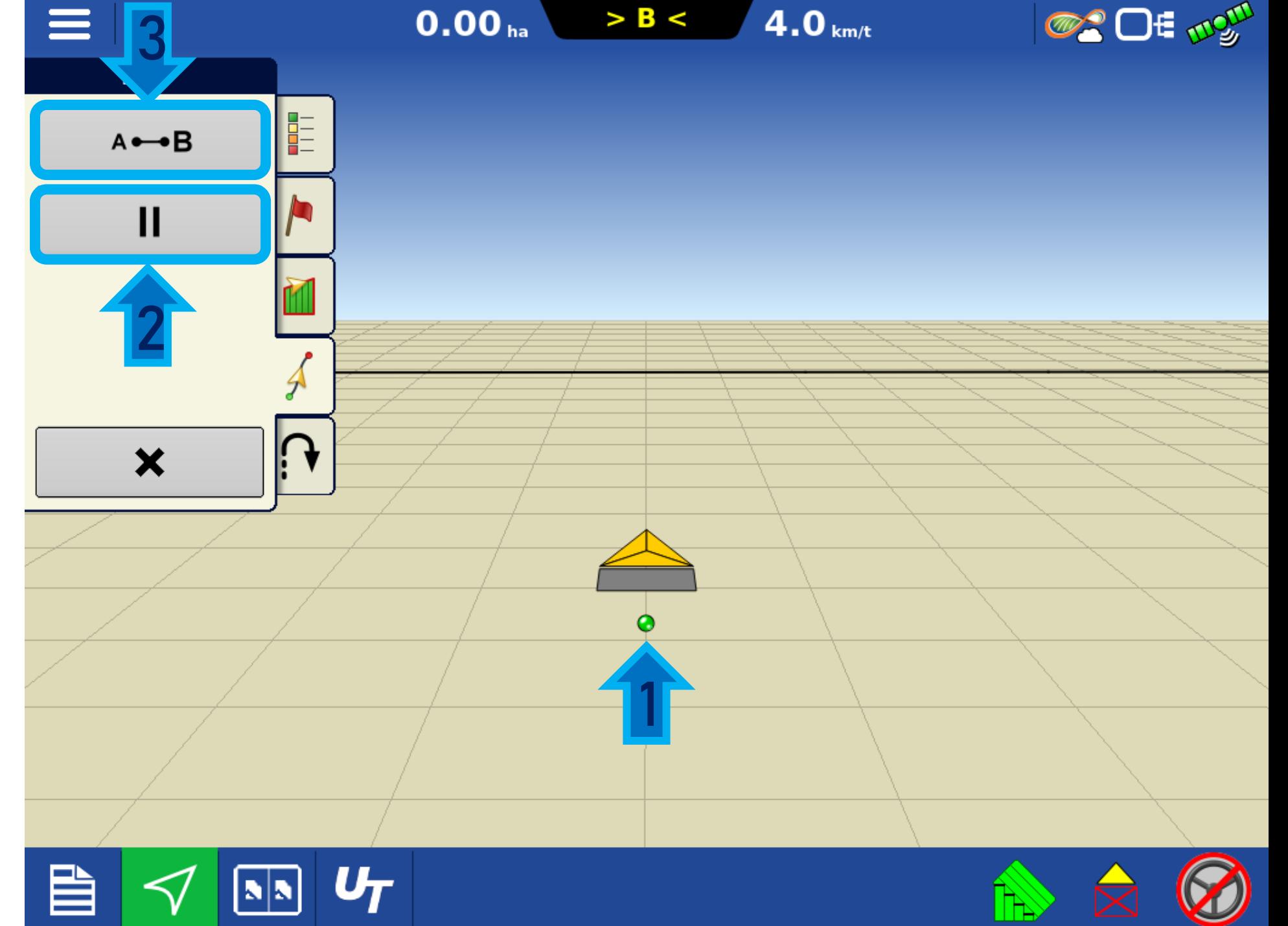

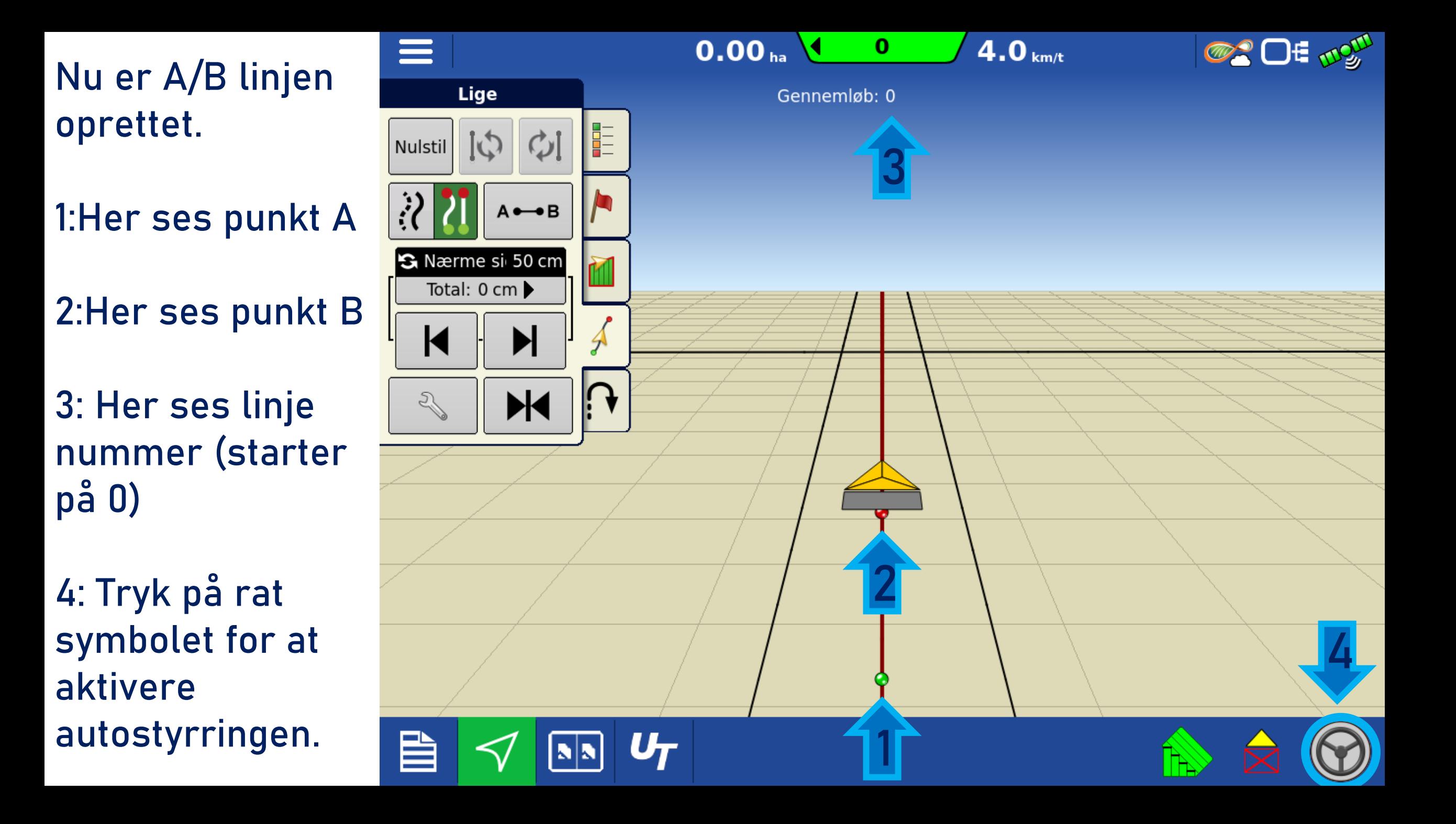

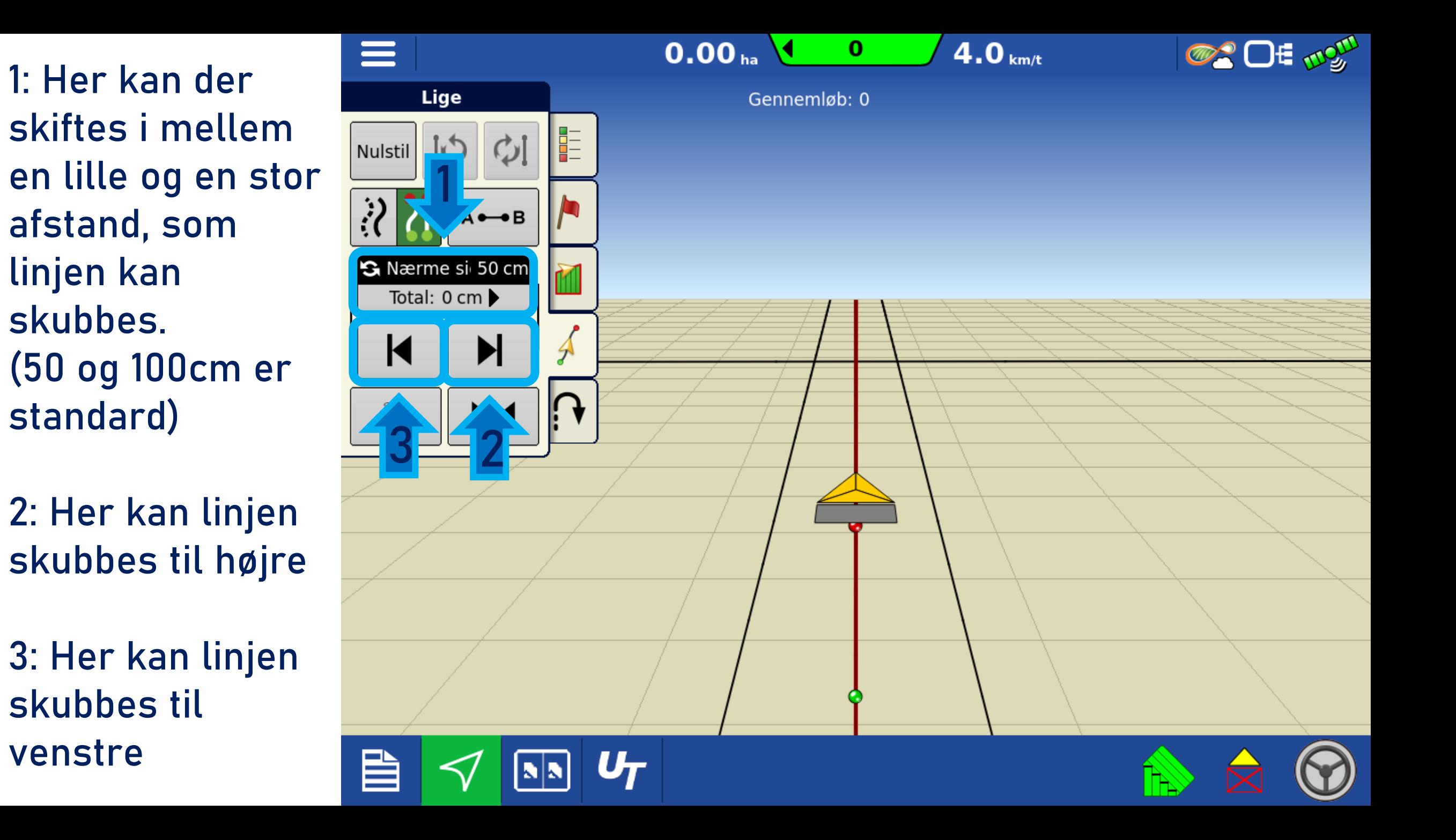

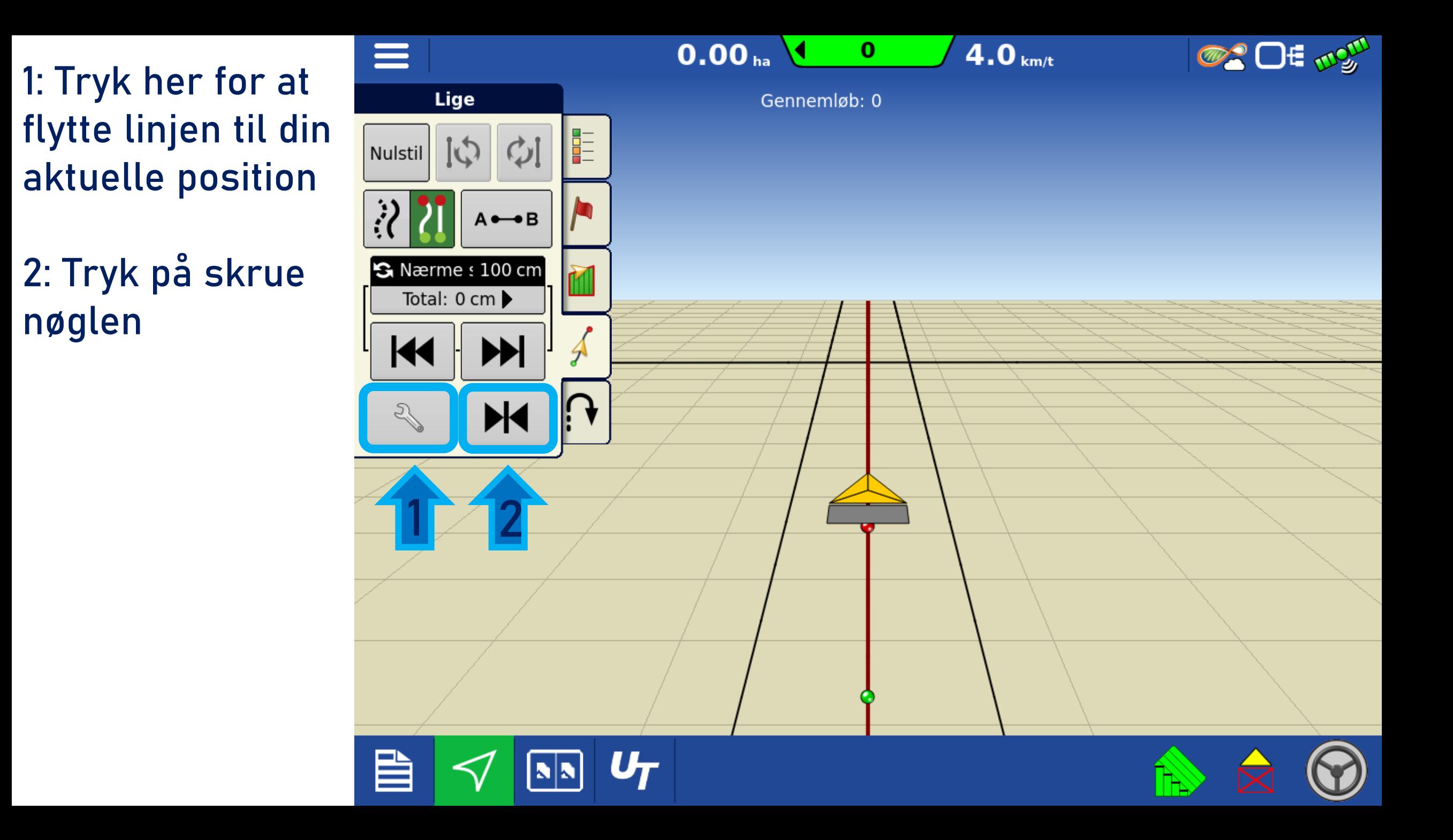

# 1: Tryk Juster

2: Her kan lille og stort linje skub justeres. Den totale afvigelse i cm kan ses og linjen kan også nulstilles til oprindelig position.

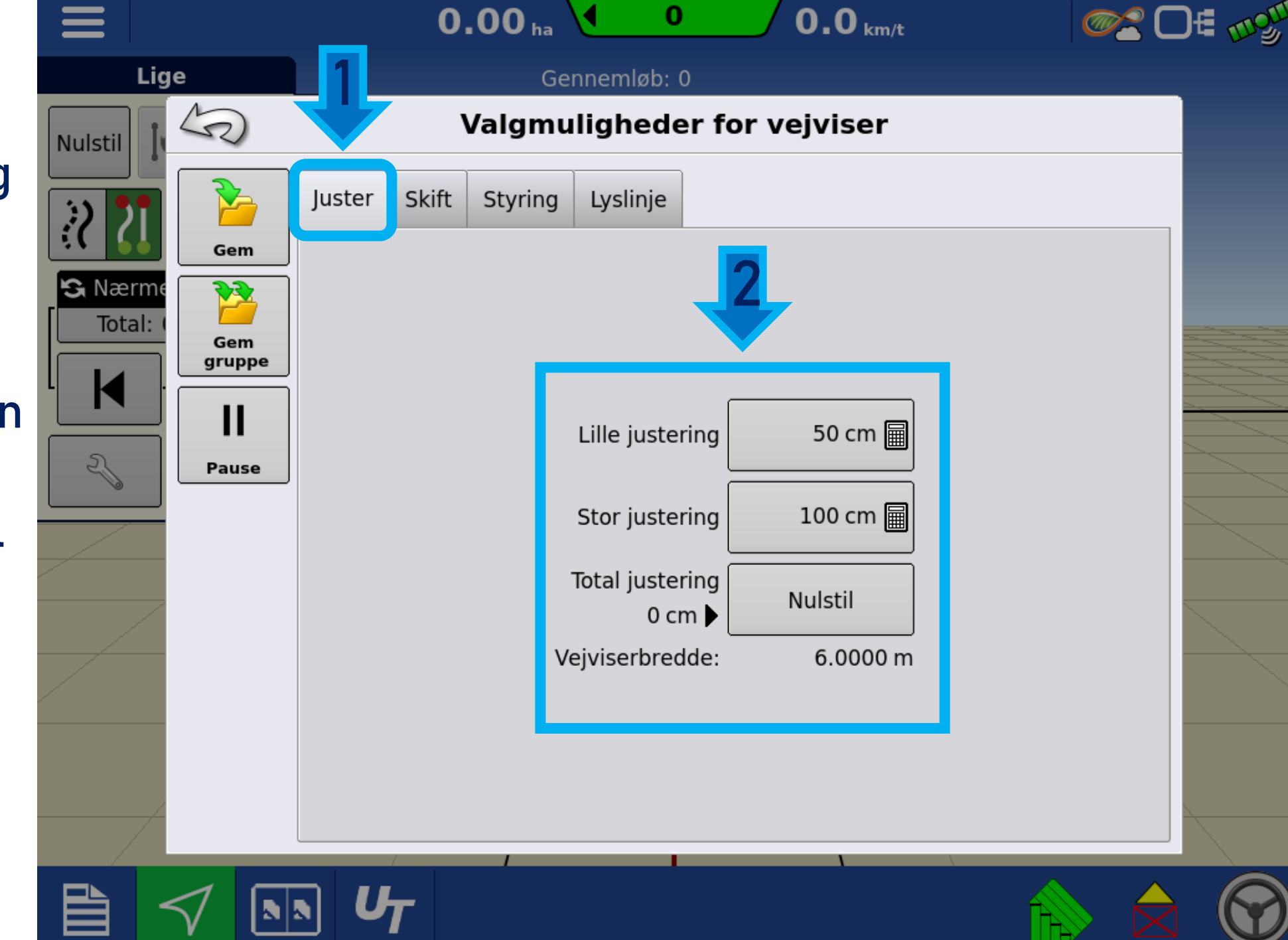

## 1: Tryk Skift

2: Her kan linjen flyttes en større afstand i meter, enten til højre eller venstre

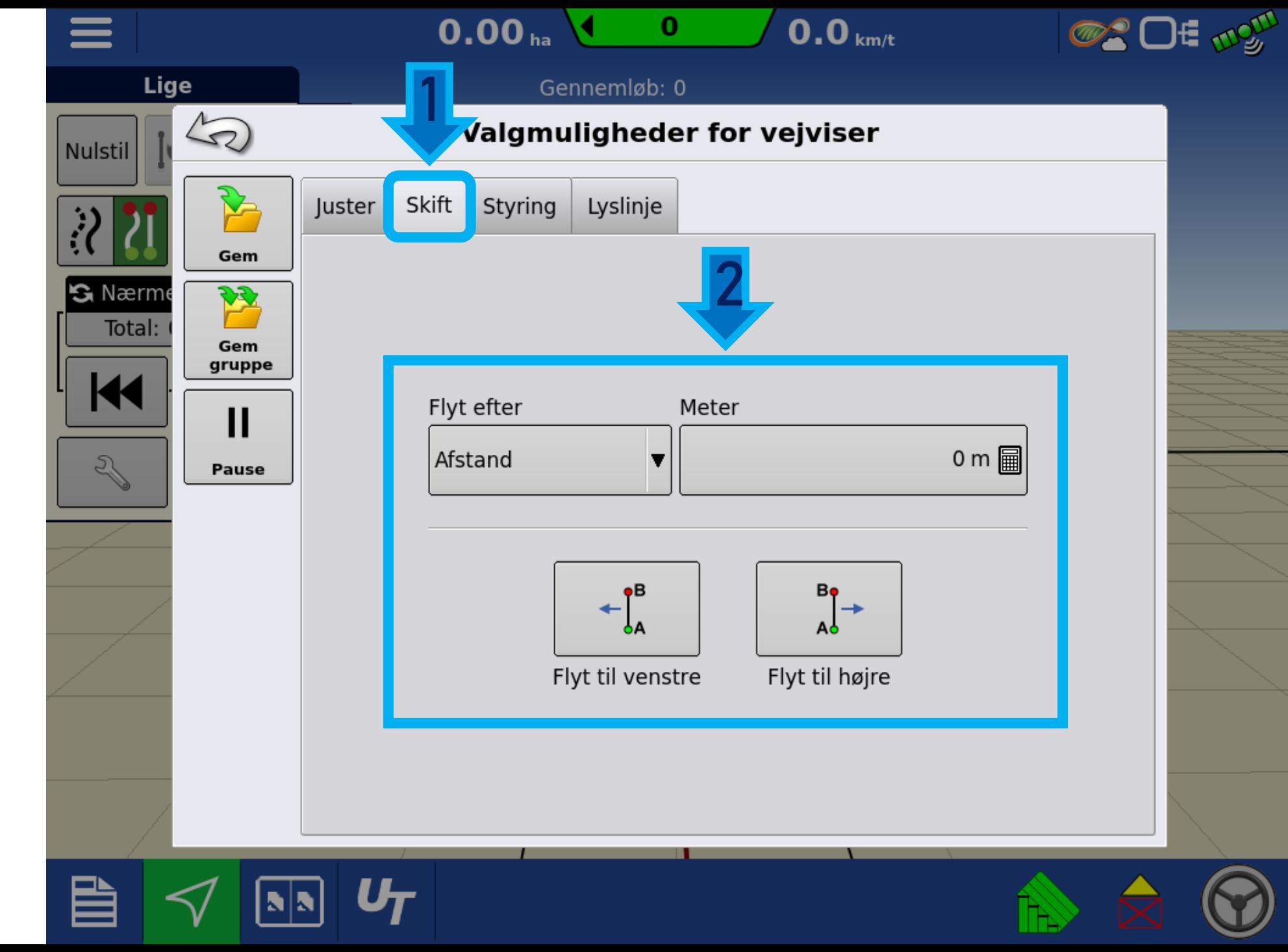

Linjer gemmes automatisk på den oprindelige position.

En linje der bliver flyttet, gemmes ikke automatisk.

Tryk på gem for at gemme ændringerne.

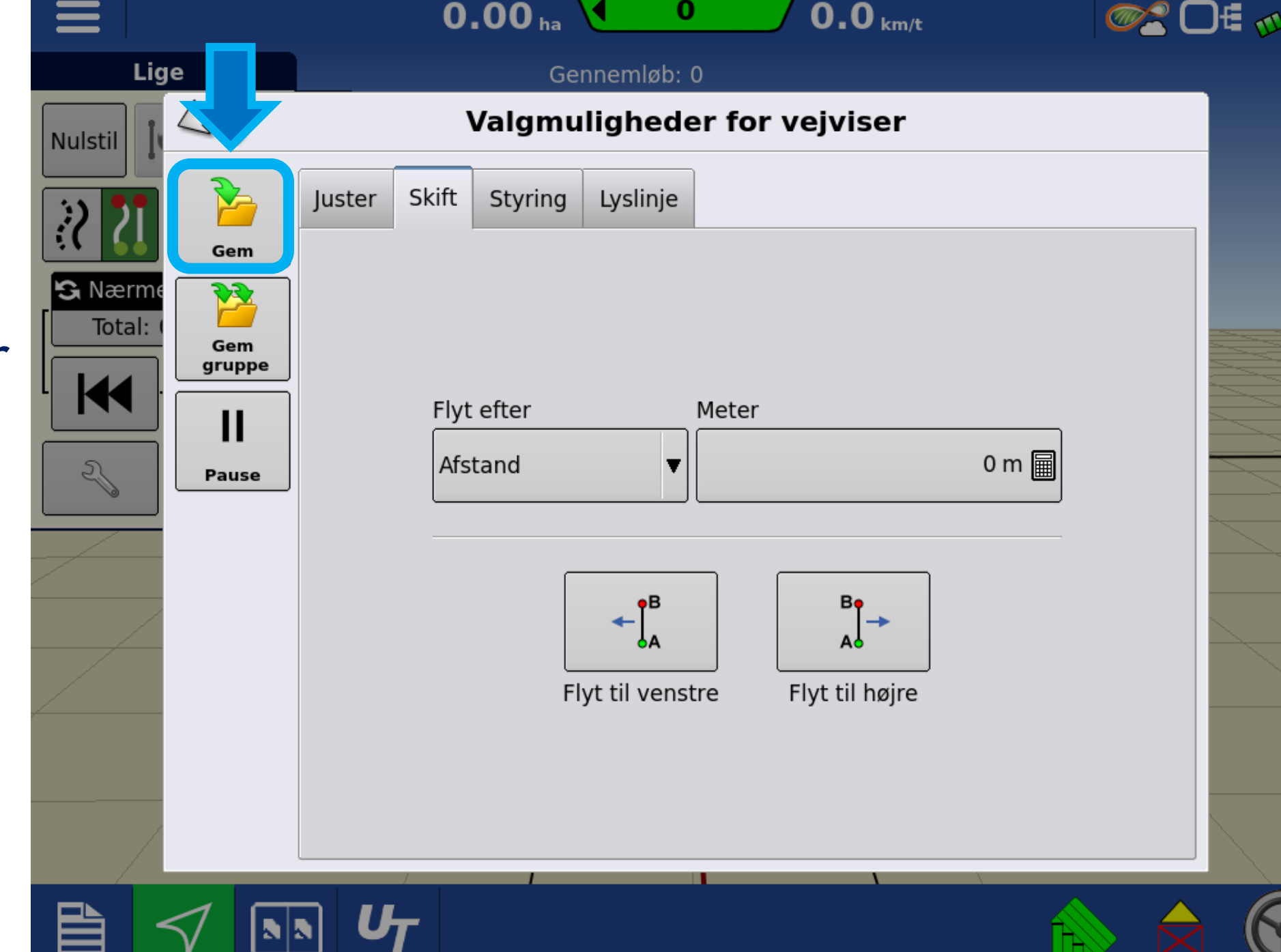

乡

### 1: Her kan linjens navn redigeres

-

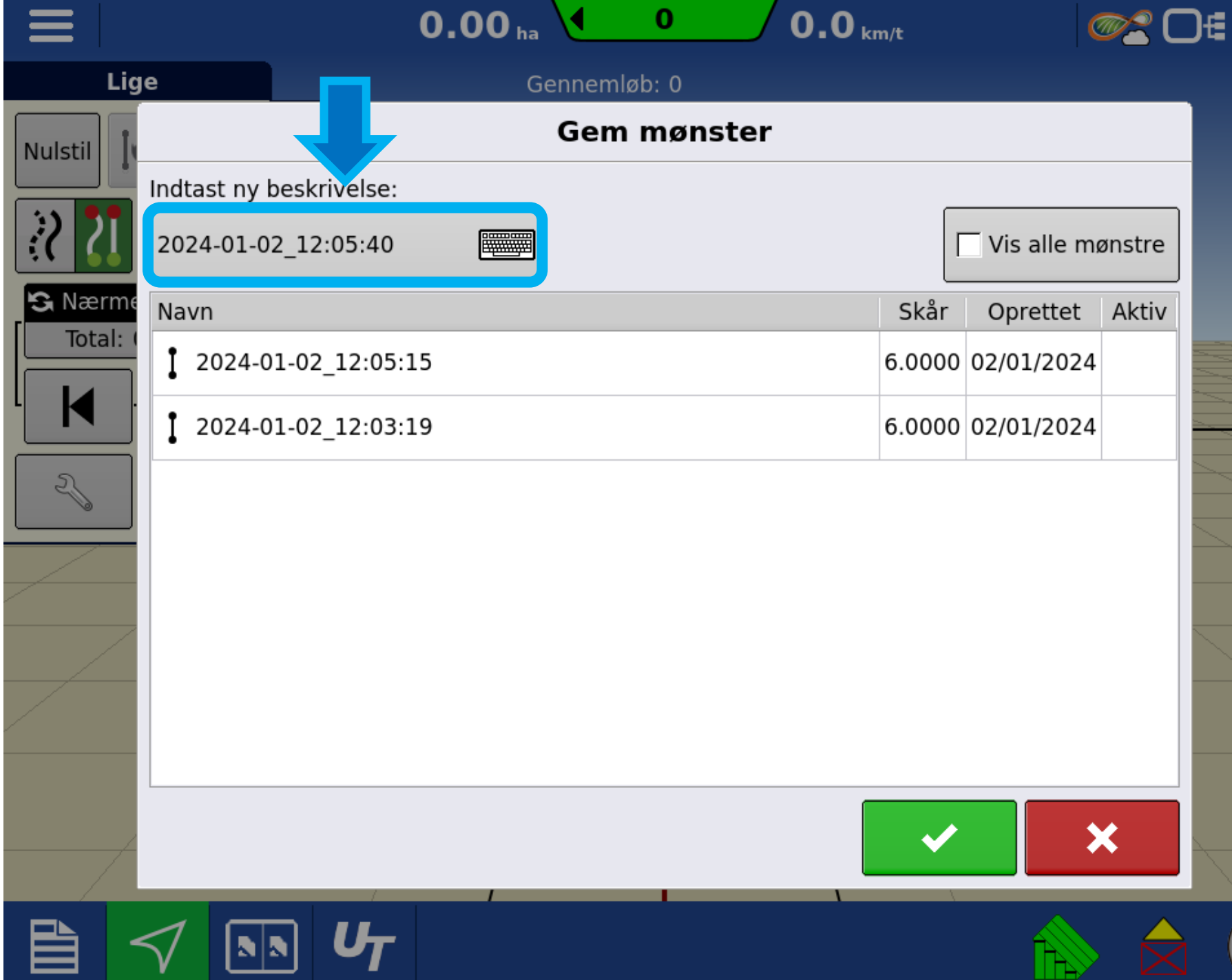

LINGUL

Brug tastaturet til at redigere navnet på linjen.

Tryk herefter **accepter** for at godkende navnet

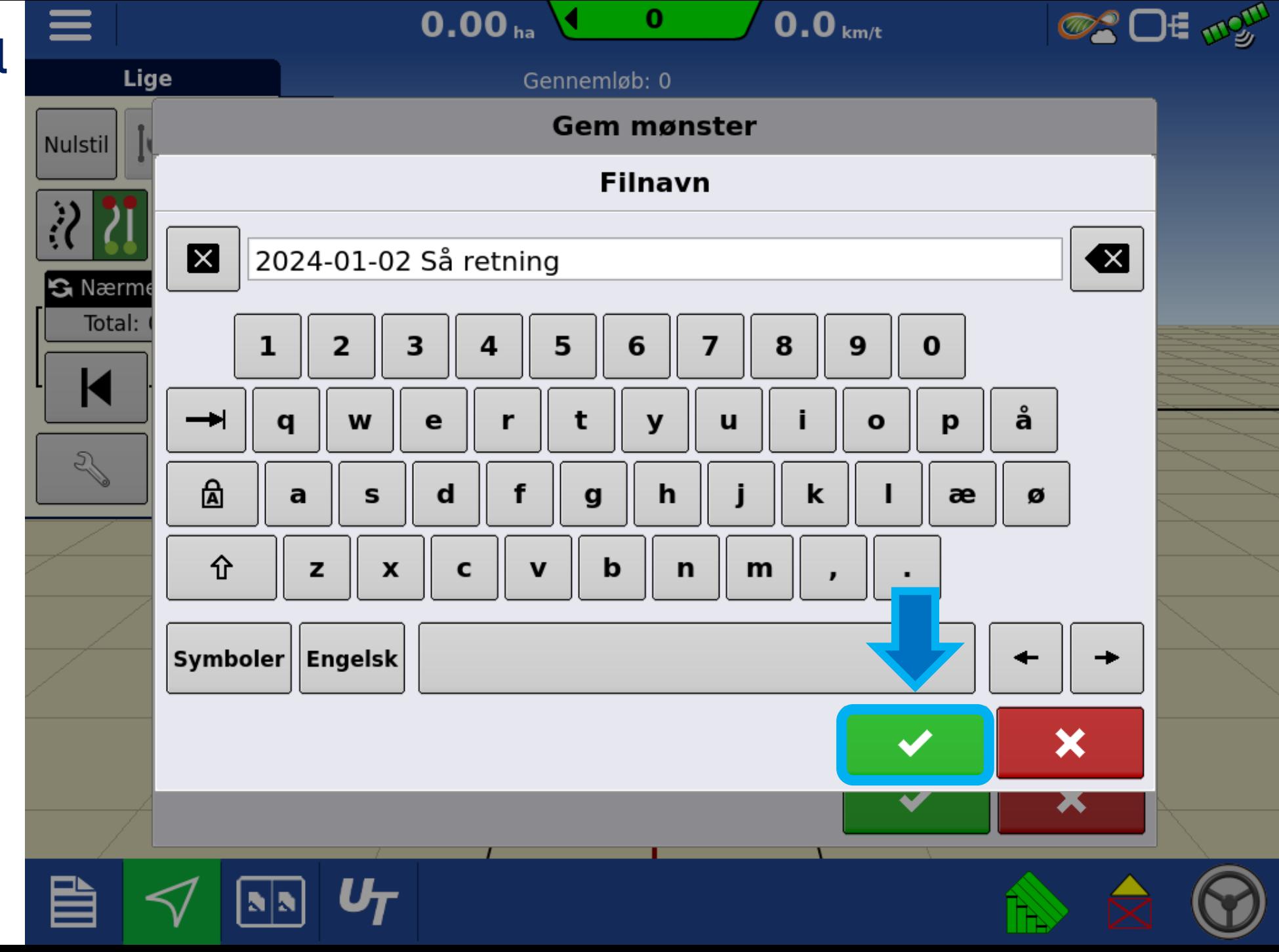

Tryk Accepter for at gemme linjen med det nye navn

Herefter er linjen gemt i skærmens hukommelse

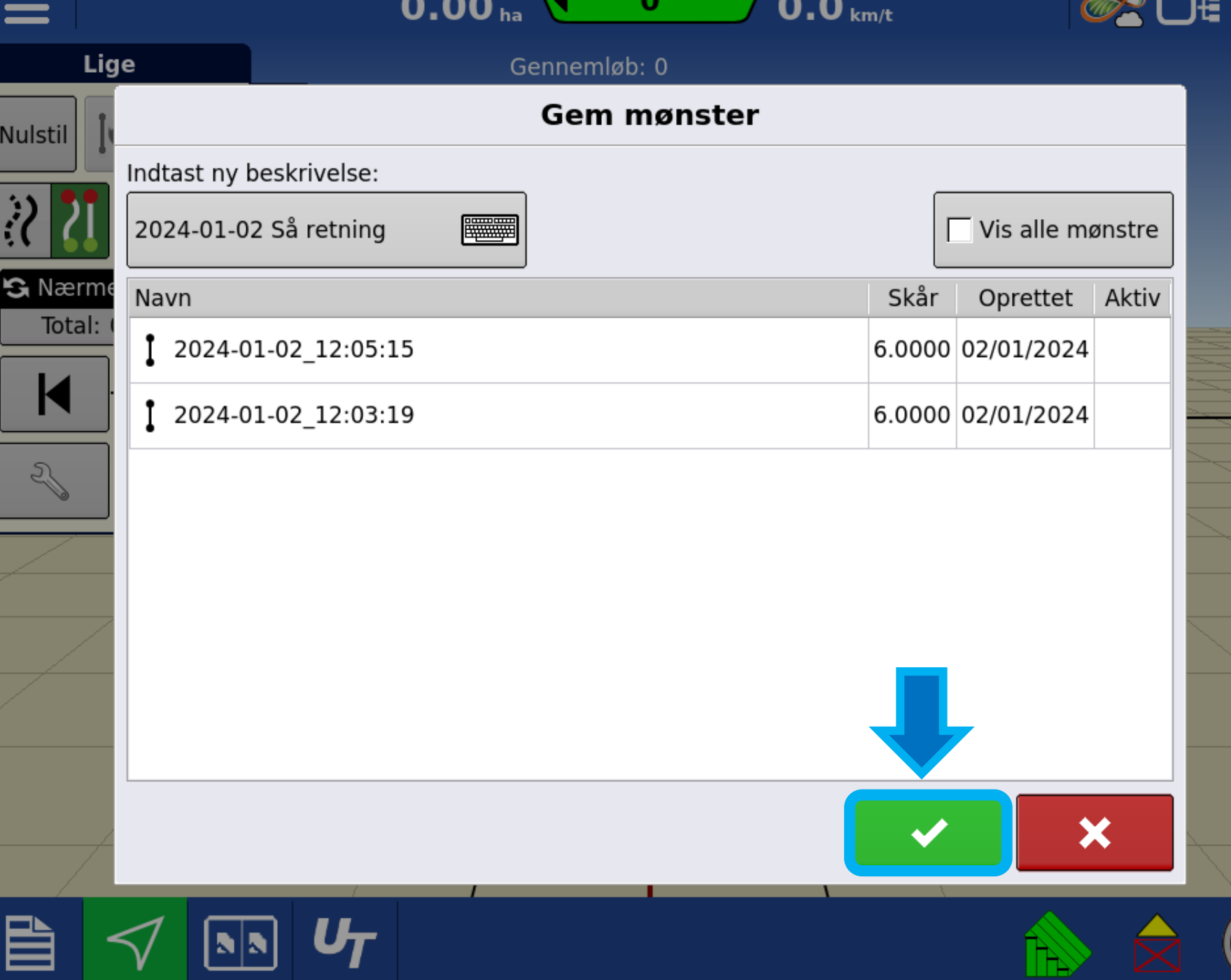

Tryk på **nulstil** for at fjerne den aktuelle linje fra kørebilledet.

Linjen bliver IKKE slettet.

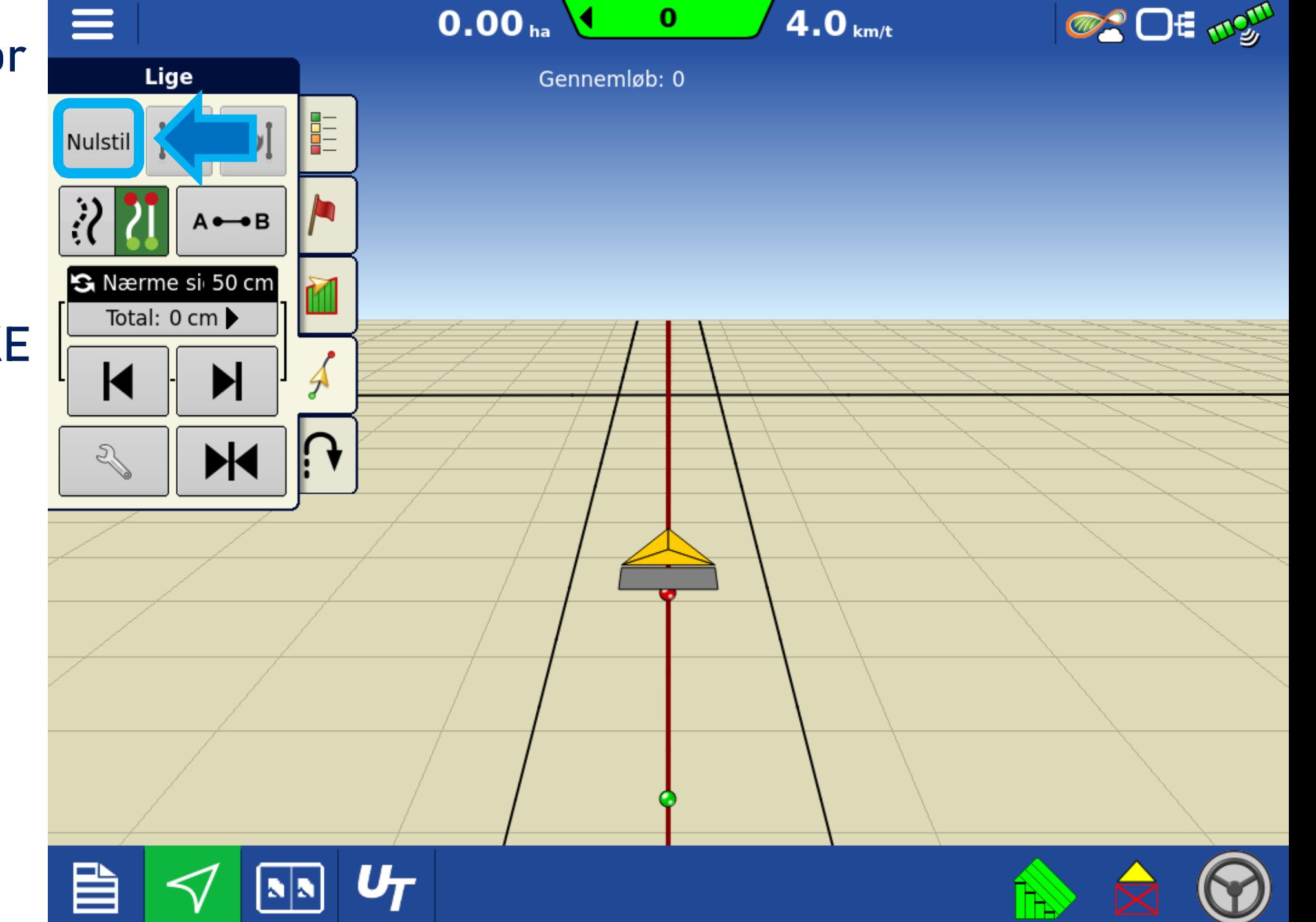

Tryk på **Accepter**  for at "nulstille", fjerne A/B linjen fra kørebilledet.

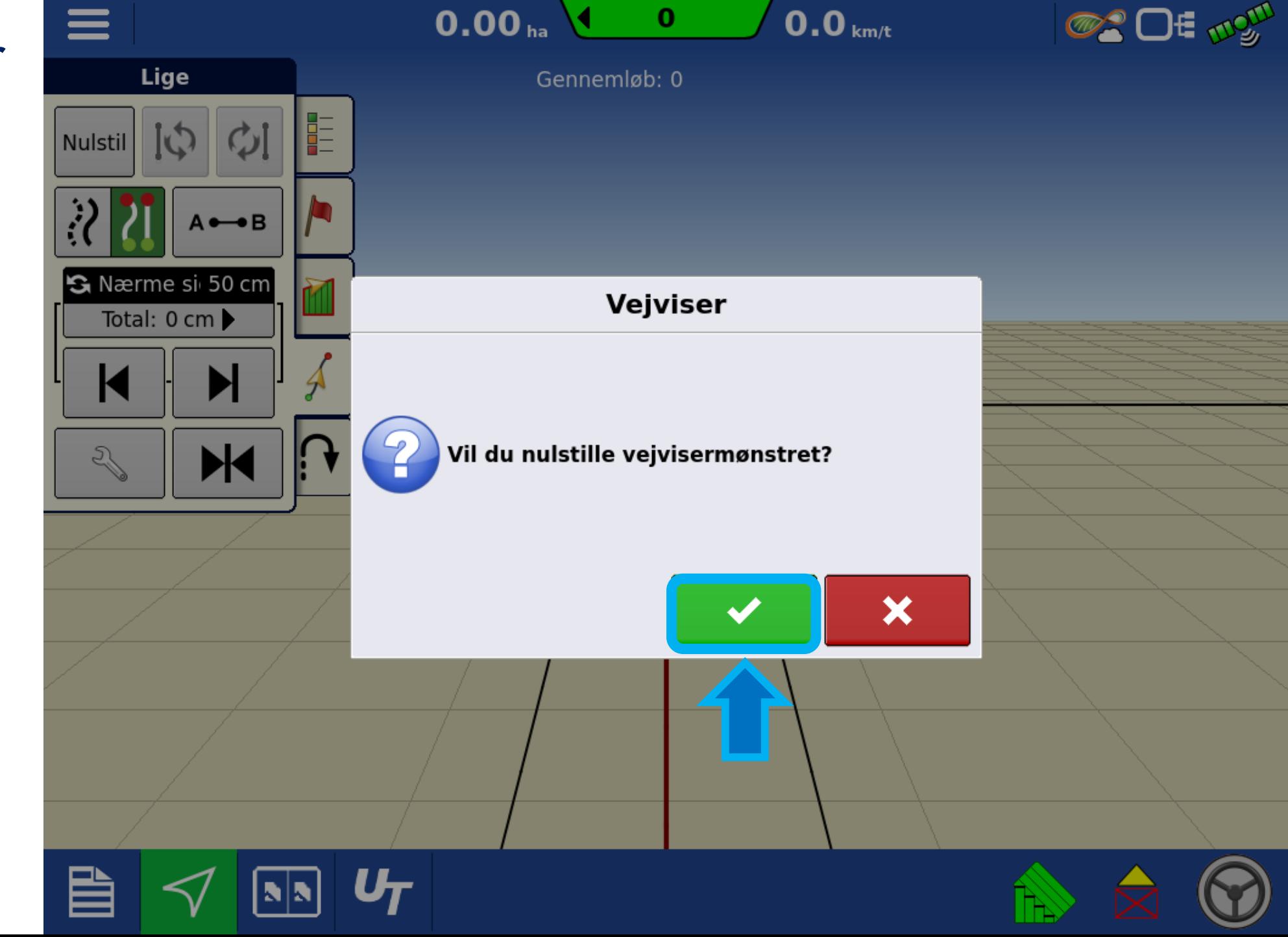

Tryk på **Indlæs Mønster** for at hente gemte A/B linjer.

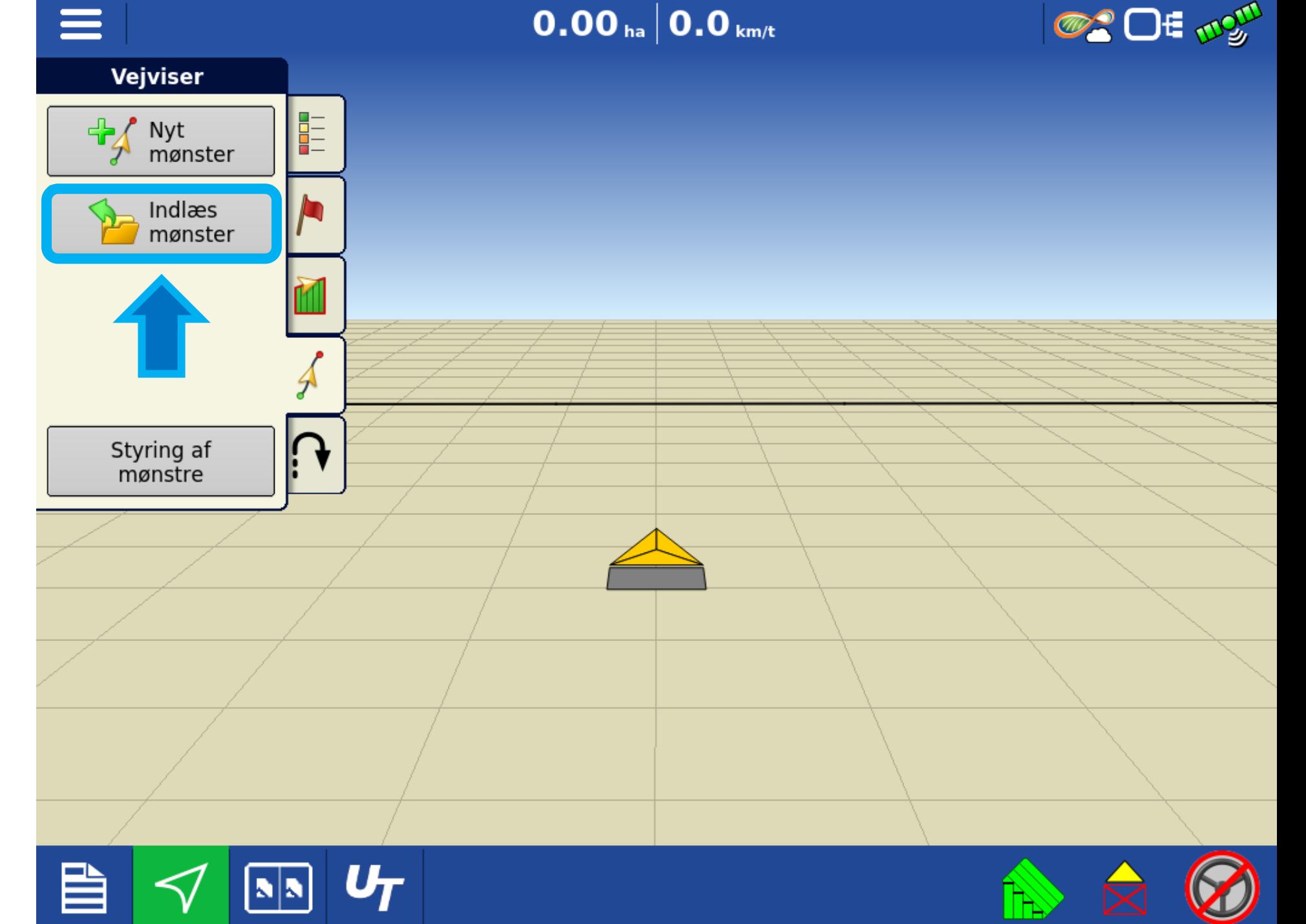

### 1: vælg en linje fra listen

## 2: Tryk på accepter

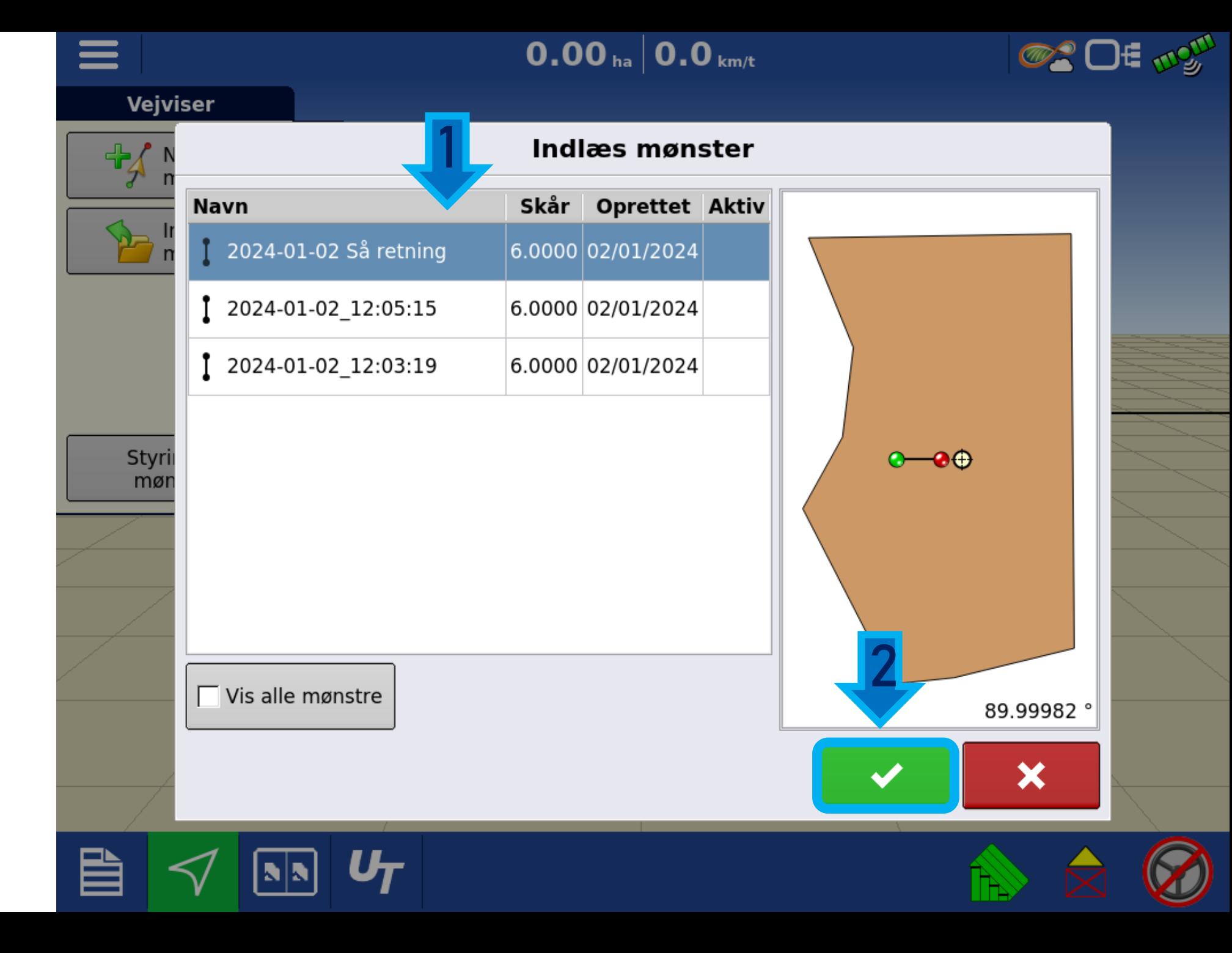

Her på siden kan Linje afstanden ændres (Guidet Arbejsbredde). Sprøjte spor eller Adgangs spor kan aktiveres.

(se separate vejledninger på disse funktioner)

Tryk på næste

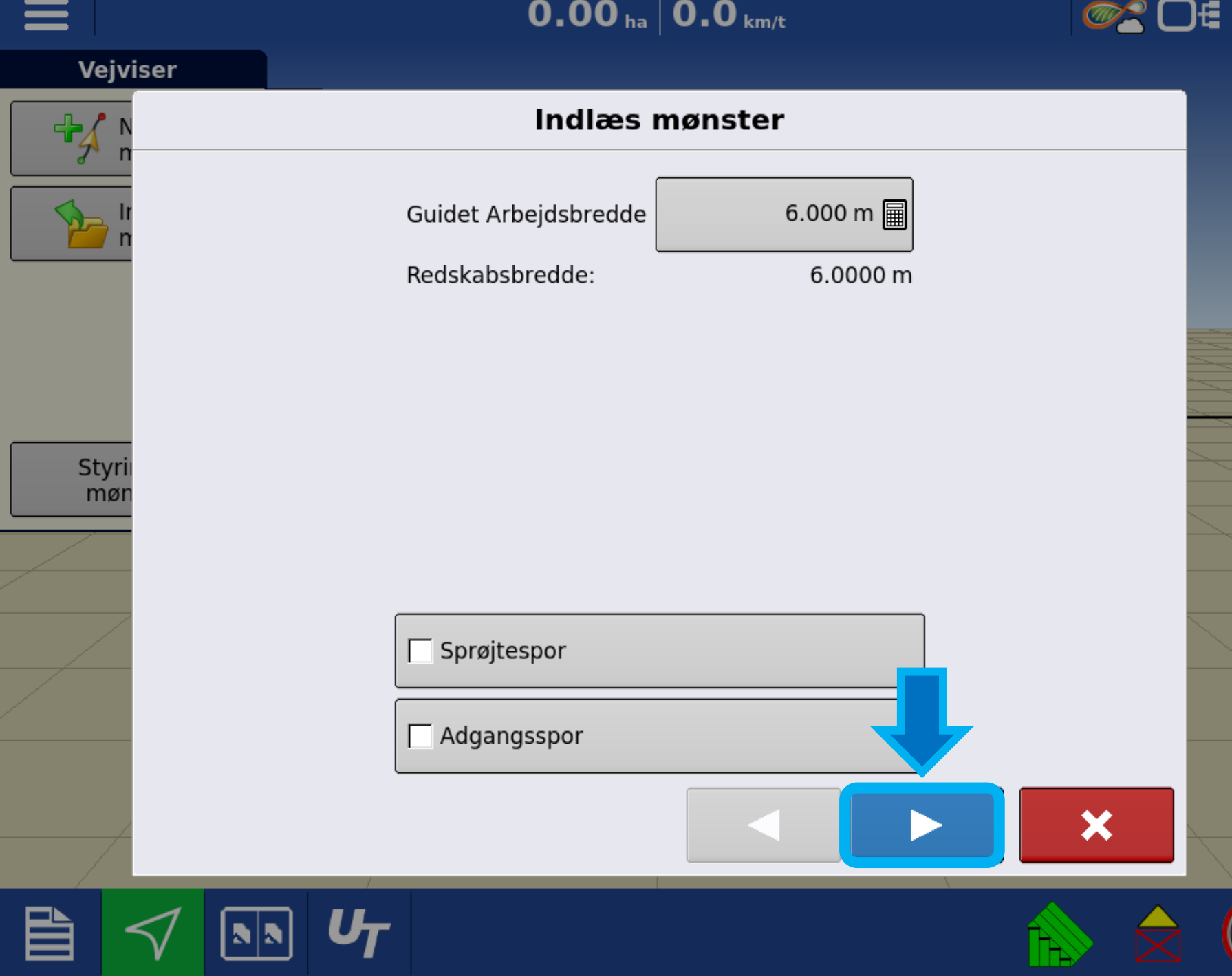

Her kan linjen flyttes en større afstand i meter, enten til højre eller venstre

Tryk på **Accepter** for at komme frem til kørebilledet.

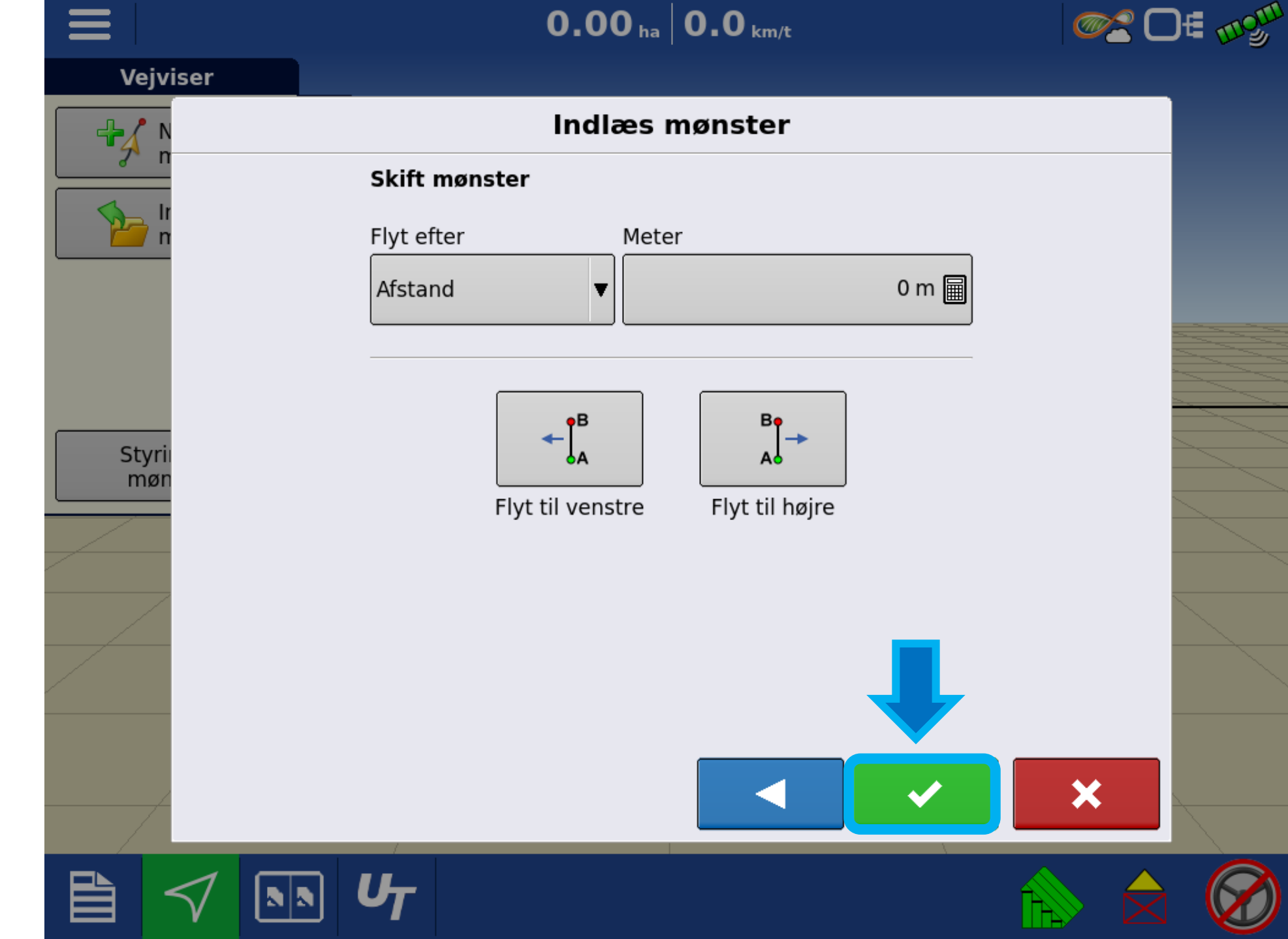

Nu er A/B linjen oprettet.

1: Tryk på rat symbolet for at aktivere autostyrringen.

2: Her vises traktorens placering i forhol til linjen, i cm

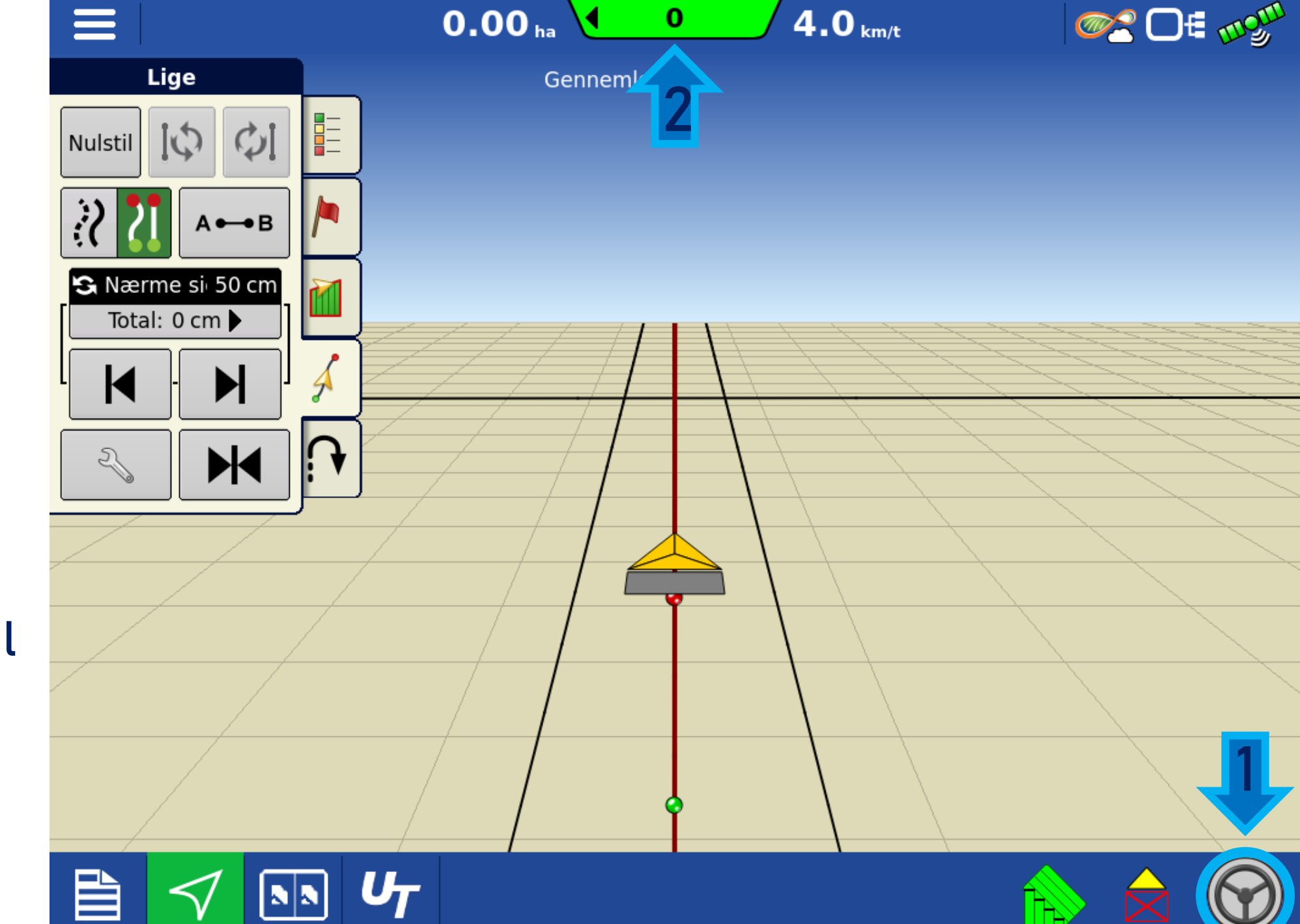

Tryk på **nulstil** for at fjerne den aktuelle linje fra kørebilledet.

Linjen bliver IKKE slettet.

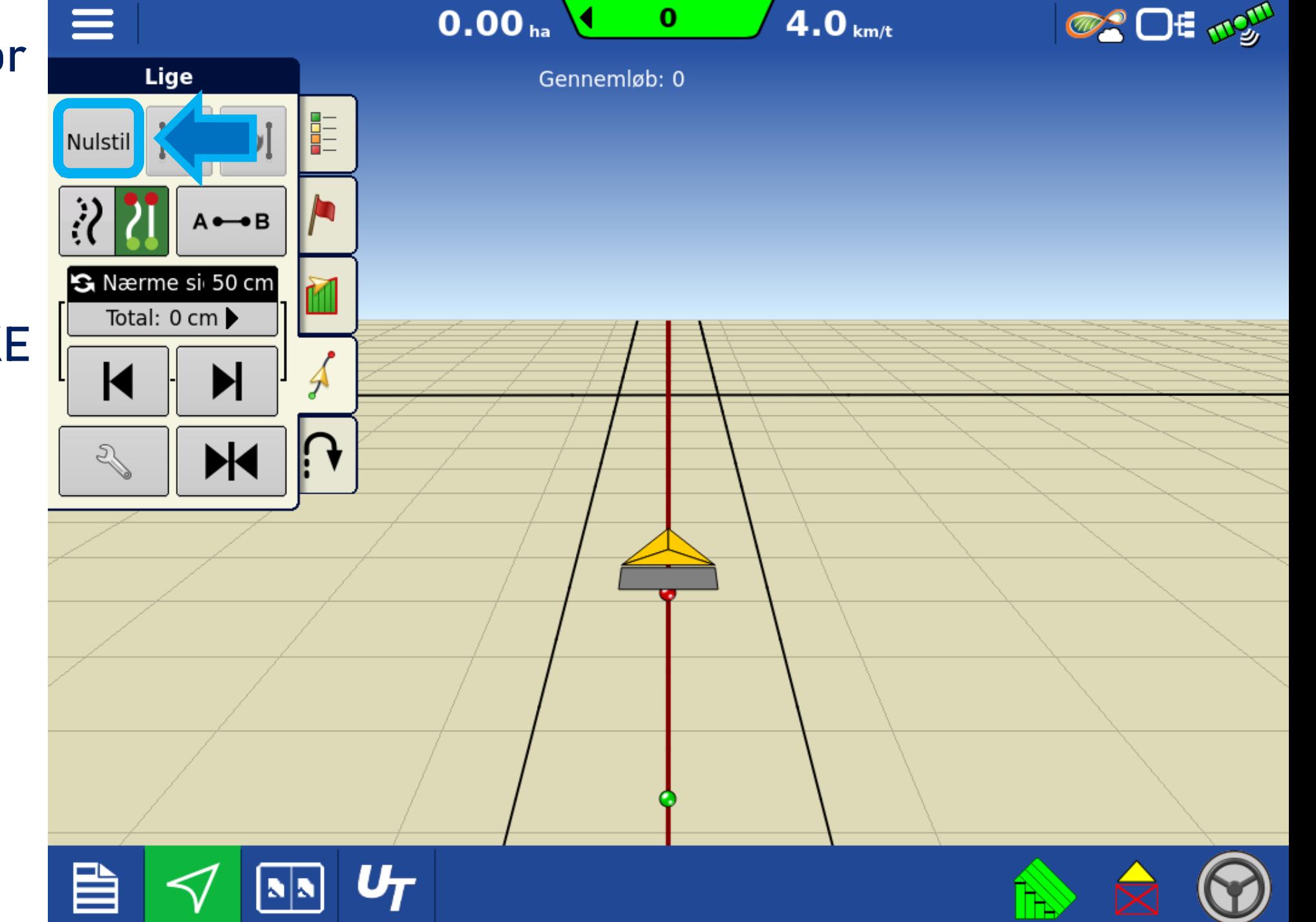

Tryk på **Accepter**  for at "nulstille", fjerne A/B linjen fra kørebilledet.

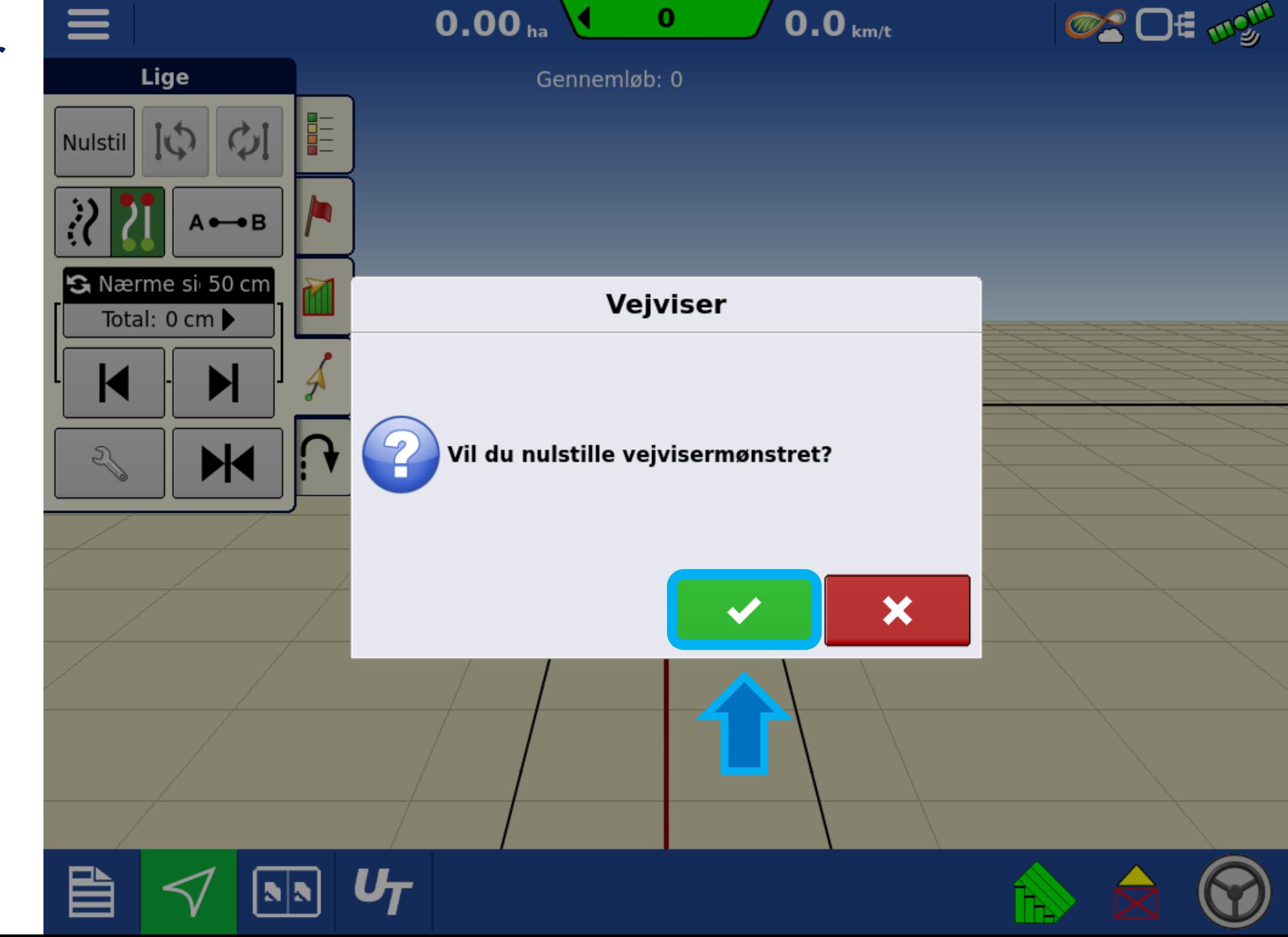

# Tryk på **Styrring af mønstre**

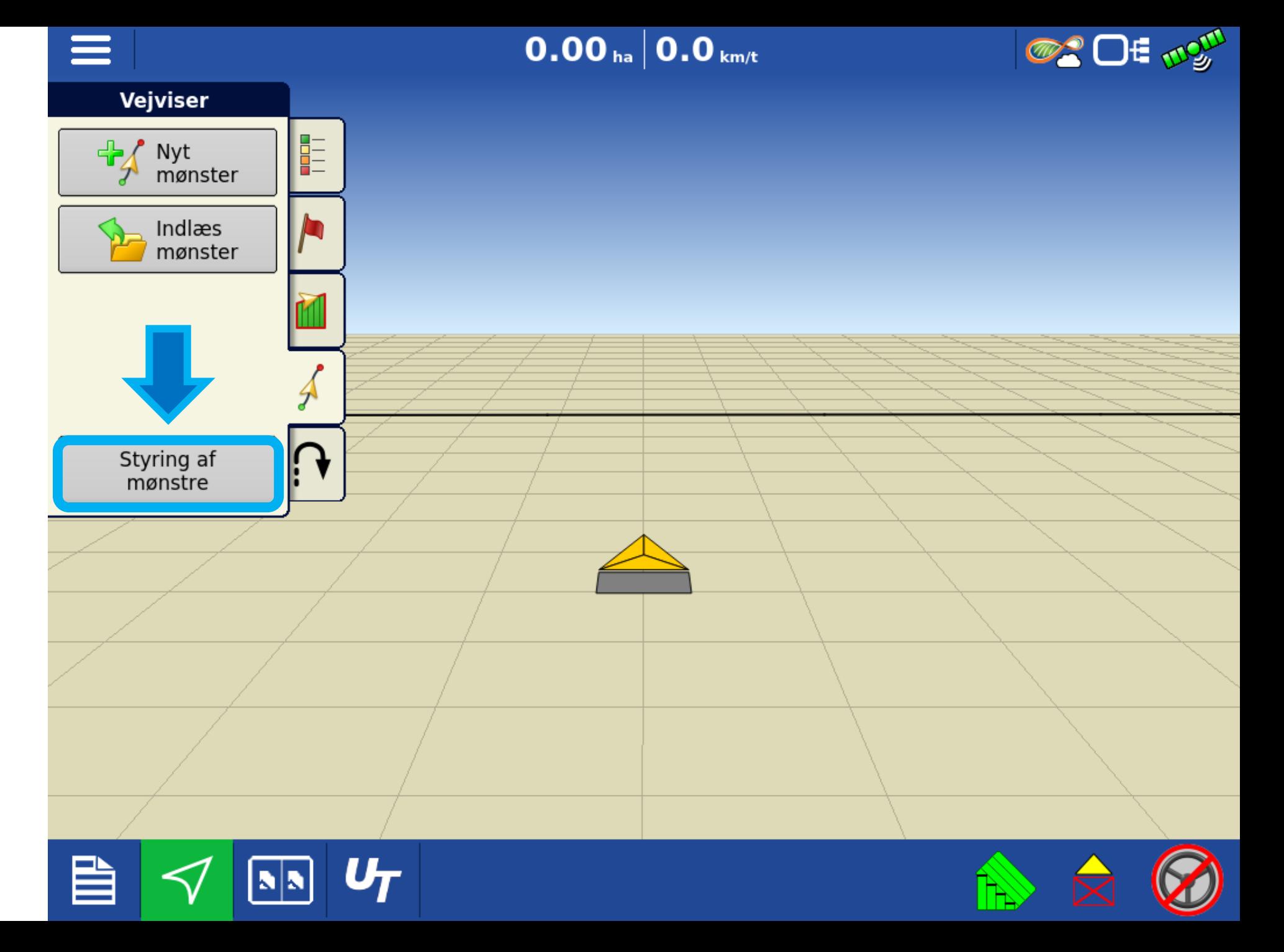

Her på siden vises en liste over linjer på den valgte mark.

- 1: Her kan en linje Vælges
- 2: Her kan navnet på den valgte linje ændres
- 3: Her kan den valgte linje slettes

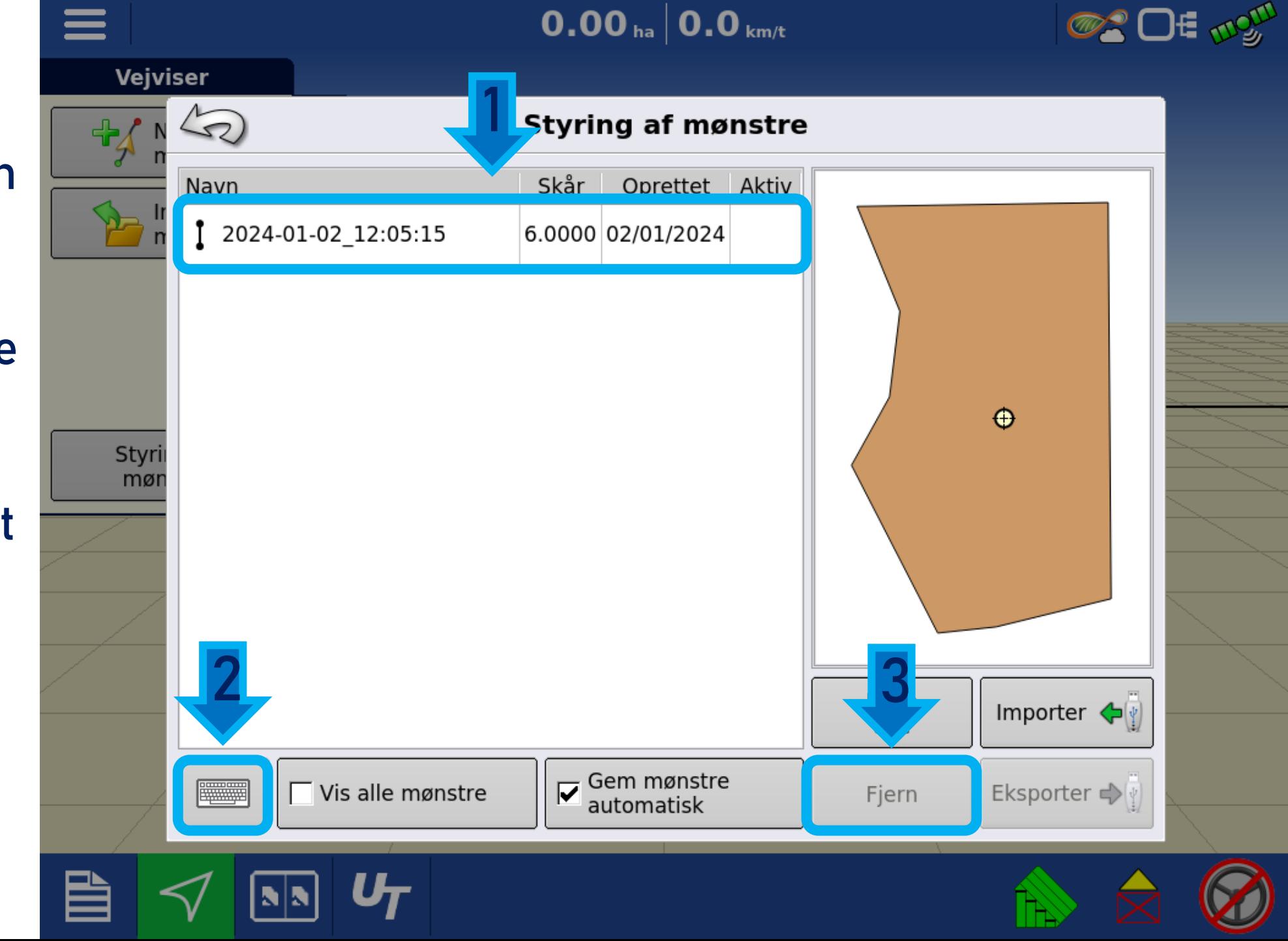

1: Her slettes alle linjer på listen

2: Her kan en linje importeres (indlæses) fra et USB stik

Eller en valgt linje på listen kan udlæses (exporter) til et USB stik

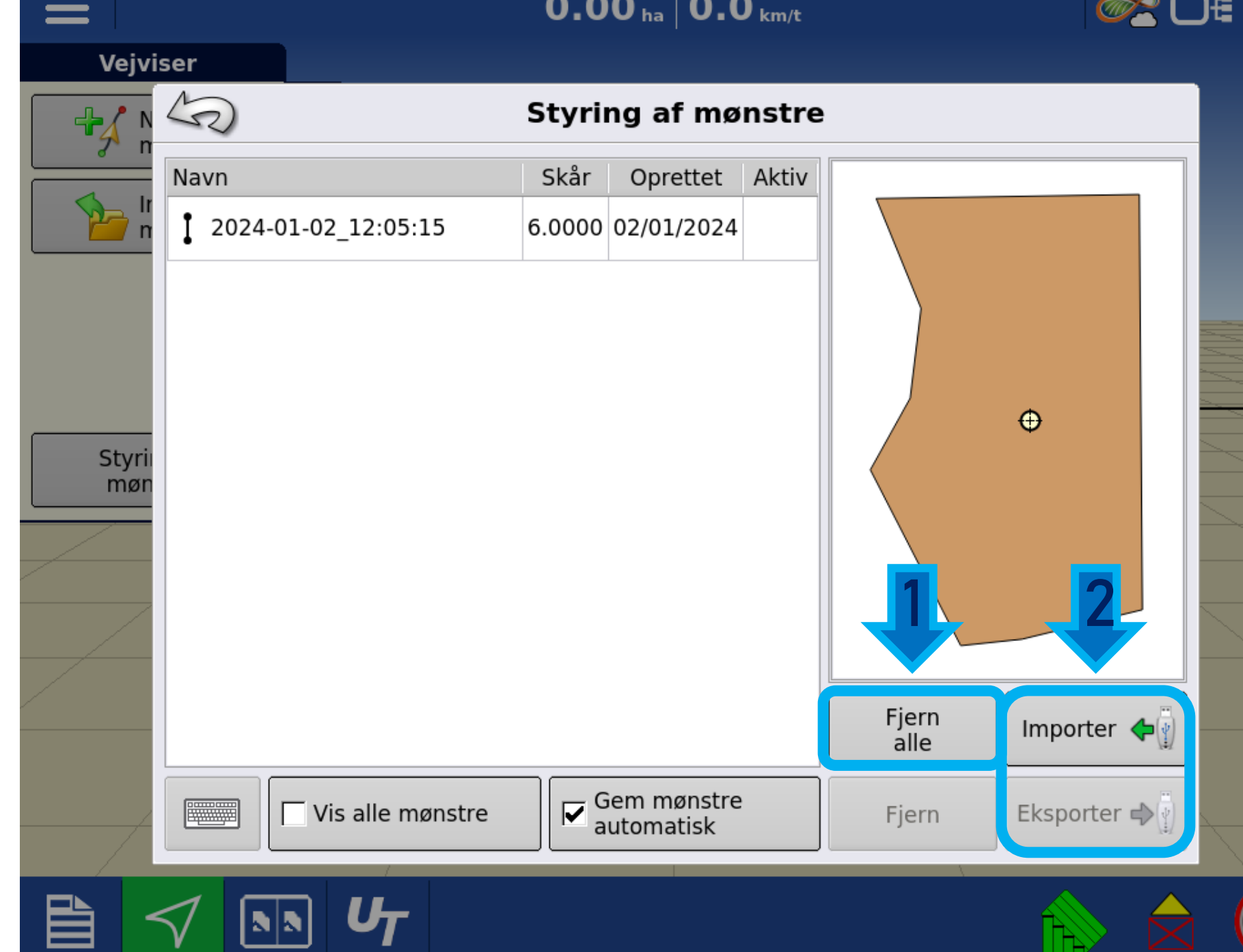

1: Når **Vis alle mønstre** aktivers, ses en liste over alle A/B linjer fra alle marker.

2: Når denne funktion er aktiv, gemmes linjer automatisk. Når den er inaktiv, skal linjer gemmes manuelt og gruppe spor kan ikke oprettes.

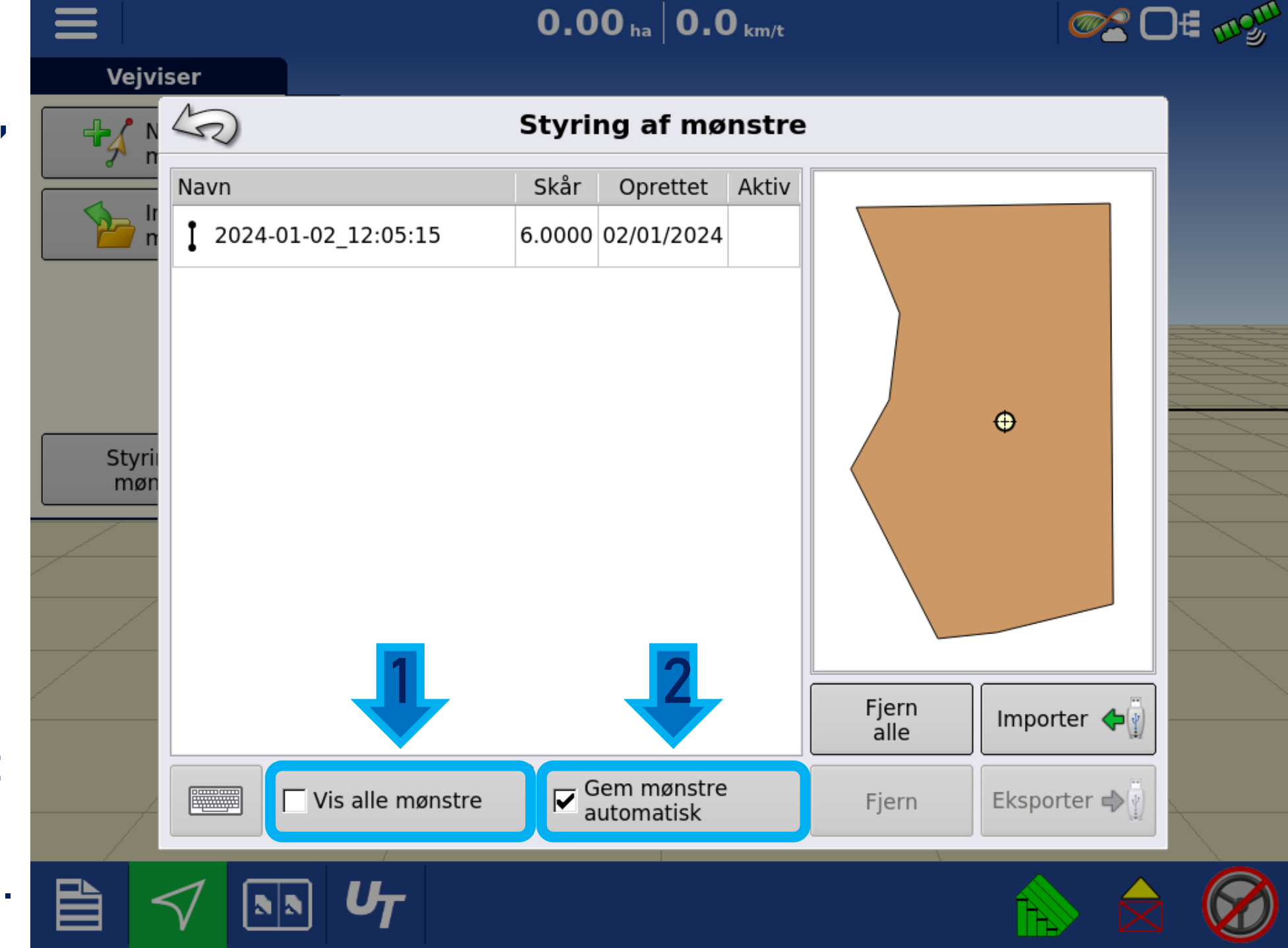